# מצלמה<br>דיגיטלית

hp<br>photosmart<br>320 series

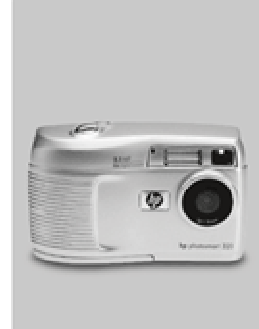

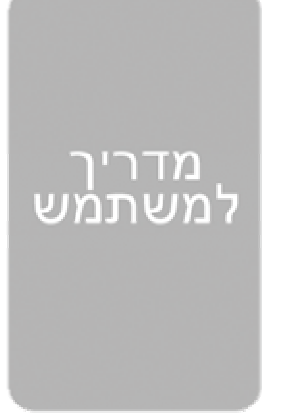

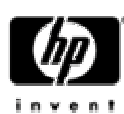

## **מידע סימן מסחרי וזכויות יוצרים**

© זכויות יוצרים 2002 חברת Packard-Hewlett

כל הזכויות שמורות. אין לצלם, להפיק מחדש, או לתרגם חלק כלשהו של מסמך זה לשפה אחרת ללא הסכמה כתובה מראש בכתב מחברת Packard-Hewlett. המידע הנכלל במסמך זה חשוף לשינויים ללא הודעה. Packard-Hewlett לא תהיה אחראית לשגיאות הנכללות בו או לנזקים תוצאתיים הקשורים לאספקה, לביצועים, או לשימוש בחומר זה.

הם סימנים מסחריים רשומים בארה"ב של Microsoft © ו- Windows© Microsoft .Corporation

Apple Computer ו- Mac הם סימנים מסחריים רשומים של Apple Computer .Inc.

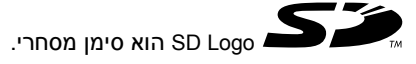

## **השלכת חומרים**

מוצר HP זה מכיל את החומרים הבאים העשויים לדרוש טיפול מיוחד בסוף חייהם:

- כספית במנורה פלואורסצנטית ב- LCD התמונות.
- lithium-iron או alkaline manganese dioxide-zinc מסוג AA סוללות• .disulfide
	- עופרת בחומר ההלחמה ובחלק מהמוליכים לרכיבים.

השלכת חומרים אלה עשויה להיות מוגבלת על ידי תנאים סביבתיים. למידע השלכה או מיחזור, צור קשר עם הרשויות המקומיות או עם Electronic (EIA) Industries Alliance .(www.eiae.org)

## תוכן עניינים

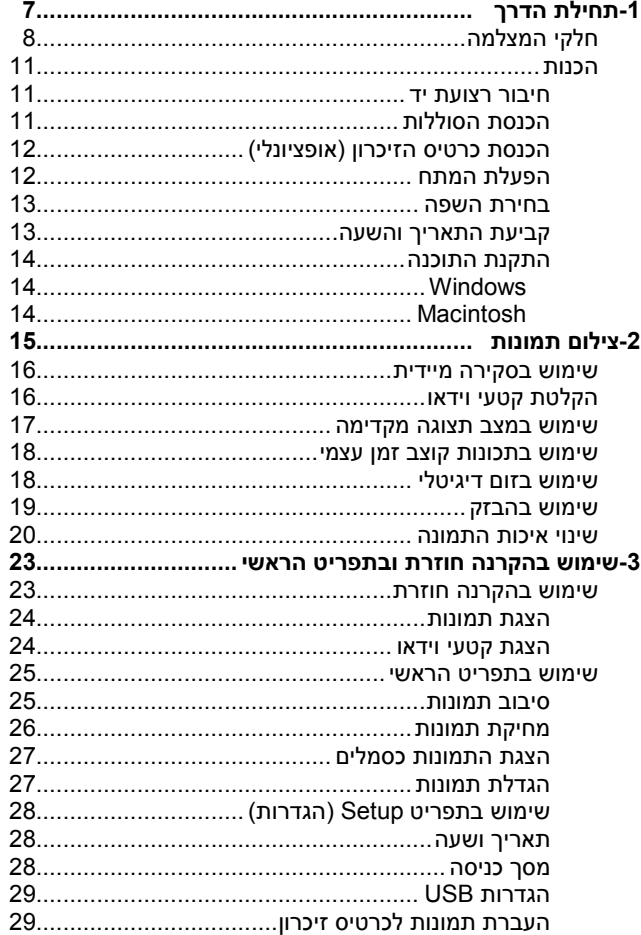

 $\overline{3}$ 

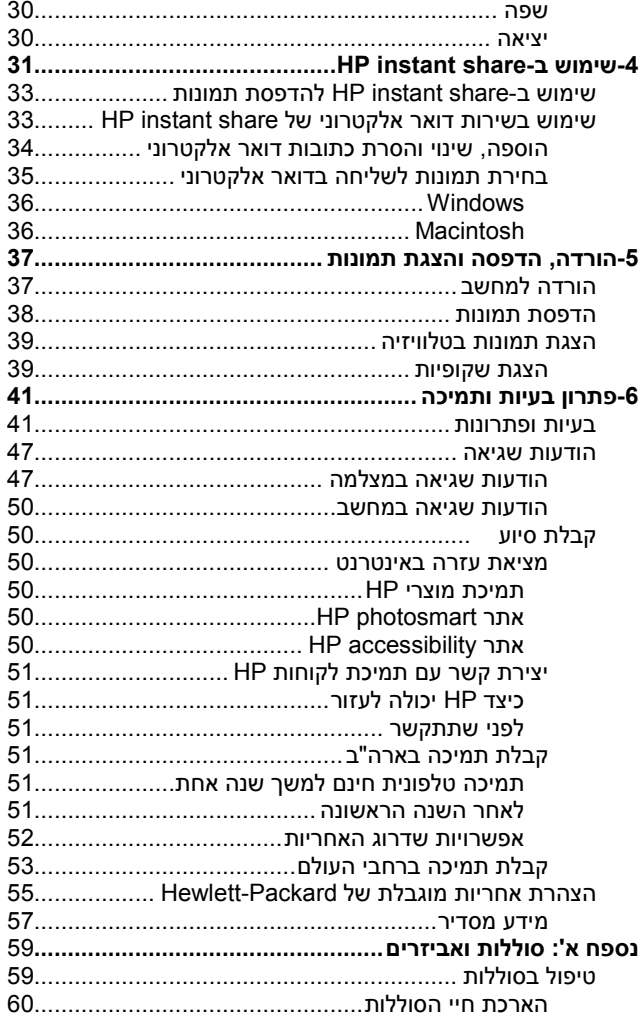

hp photosmart 320 מדריך למשתמש של

 $\overline{\mathbf{4}}$ 

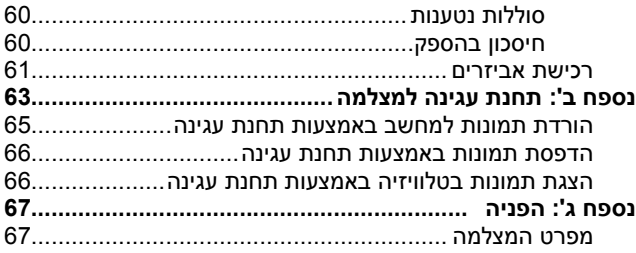

hp photosmart 320 מדריך למשתמש של 40 $\,$ 

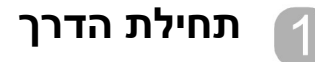

מצלמה דיגיטלית 320 Photosmart HP היא מצלמת 2.1 מגה-פיקסל עם זום דיגיטלי, וזיכרון פנימי בגודל MB .8 באפשרותך להוסיף עוד זיכרון על ידי רכישת כרטיס זיכרון אופציונלי.

באמצעות תפריט **Share**, ניתן לבחור תמונות להדפסה או לשליחה בדואר אלקטרוני. התמונות תודפסנה או תישלחנה באופן אוטומטי בפעם הבאה שתתחבר למחשב. ניתן גם לעקוף לחלוטין את המחשב ולהדפיס את התמונות הנבחרות ישירות למדפסות HP ייחודיות.

לשיפור ההתנסות ניתן לרכוש תחנת עגינה Photosmart HP .8881 תחנת העגינה מאפשרת להוריד במהירות תמונות למחשב, לשלוח תמונות למדפסת, להציג תמונות בטלוויזיה בתור תמונות בודדות או במצגת שקופיות.

> **הערה** בקופסת המצלמה מצויה<br>גם תושבת לתחנת עגינה. תושבת זו מאפשרת למצלמה שלך (ולמצלמות נוספות מדגם זה) להשתמש בתחנת העגינה

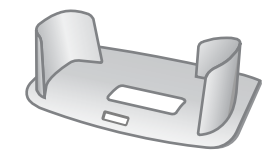

של HP. אין להשתמש בה ללא תחנת העגינה ו**אין** להשליכה. הוראות לשימוש בתושבת לתחנת עגינה מצורפות לתחנת העגינה ומופיעות גם בנספח ב' של מדריך זה.

1 – תחילת הדרך 7

## **חלקי המצלמה**

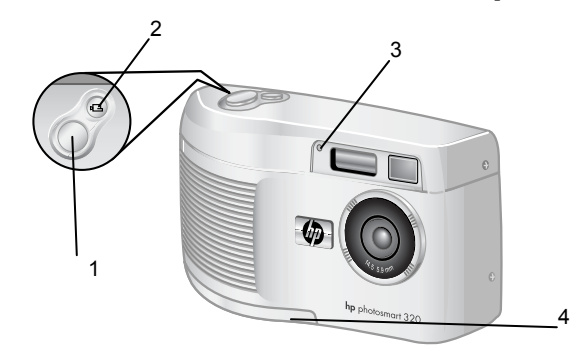

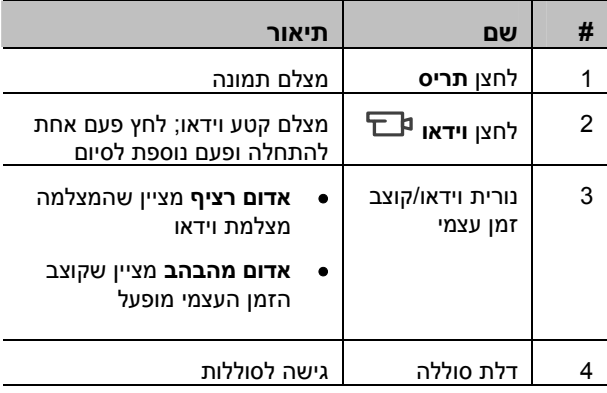

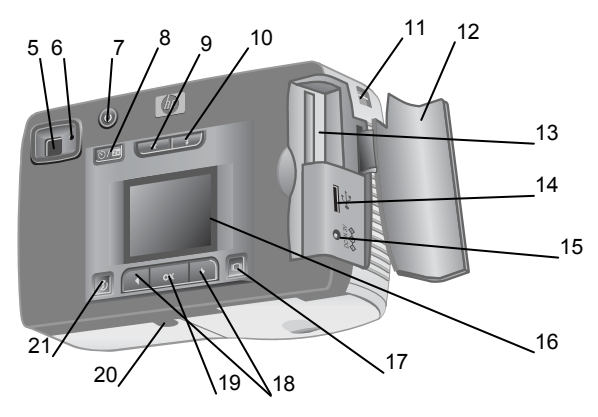

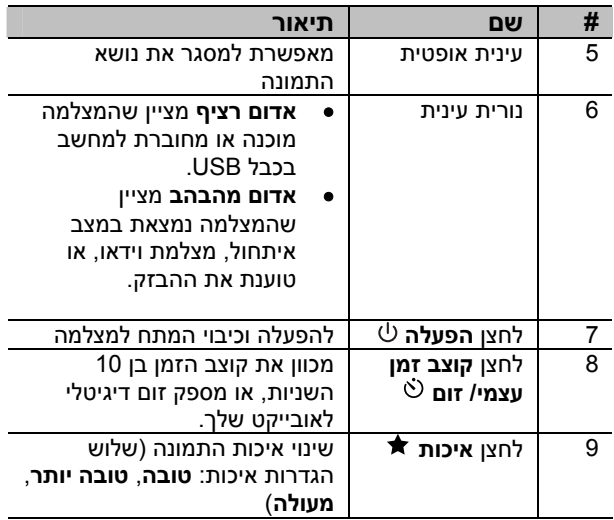

1 – תחילת הדרך 9

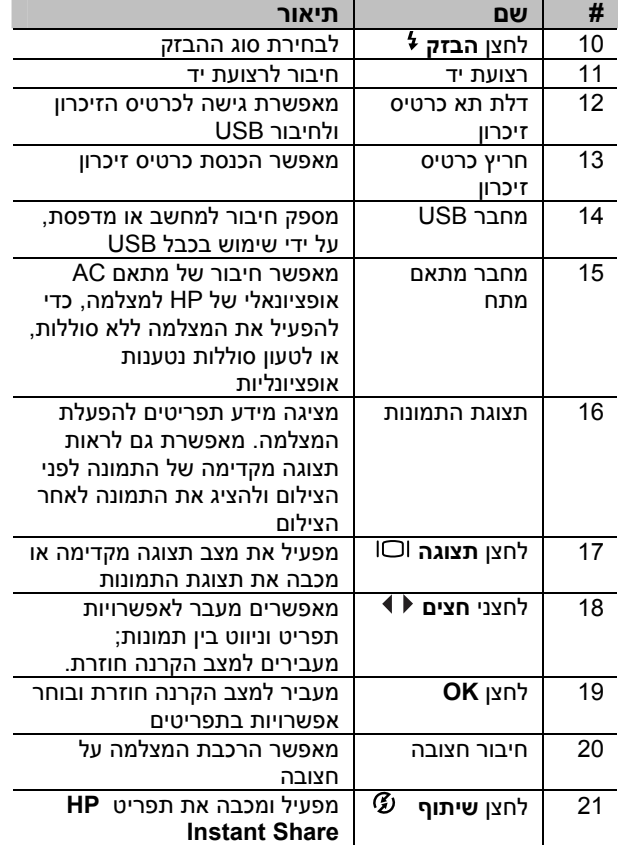

## **הכנות חיבור רצועת יד**

חבר את רצועת היד או הצוואר כמוצג בתרשים.

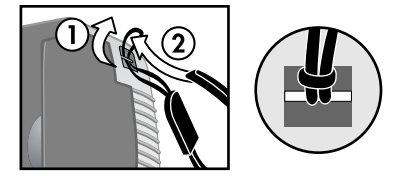

**הערה** קל יותר להתקין את הרצועה אם משחילים את הרצועה מתחתית המצלמה.

## **הכנסת הסוללות**

**1** פתח את דלת הסוללות, בתחתית המצלמה.

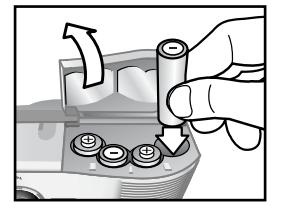

**2** הכנס את הסוללות לפי הסימון.

**ואביזרים** בעמוד .59 **הערה** למידע אודות סוללות, ראה **נספח <sup>א</sup>': סוללות** 

1 – תחילת הדרך 11

## **הכנסת כרטיס הזיכרון (אופציונלי)**

המצלמה הדיגיטאלית מכילה MB 8 זיכרון פנימי כך שניתן לאחסן תמונות וקטעי וידאו במצלמה. עם זאת, ניתן להשתמש בכרטיס זיכרון אופציונאלי (נרכש בנפרד) להרחבת זיכרון המצלמה לאחסון נפח גדול יותר של תמונות וקטעי וידאו. לאחר הורדת תמונות אל המחשב, ניתן לעשות שימוש חוזר בכרטיס הזיכרון.

**1** פתח את דלת תא כרטיס הזיכרון.

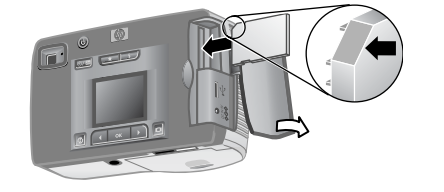

- **2** הכנס את כרטיס הזיכרון בכיוון לפי התרשים.
	- **3** סגור את דלת תא כרטיס הזיכרון.

להוצאת הכרטיס, משוך אותו החוצה מהמצלמה.

## **הפעלת המתח**

לחץ על לחצן **מתח** להפעלת המצלמה. כאשר המצלמה מוכנה, נורית העינית האדומה דולקת קבוע.

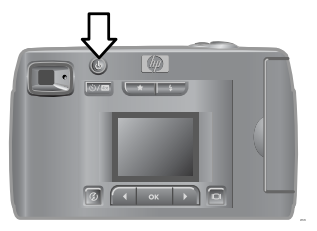

## **בחירת השפה**

בפעם הראשונה שתפעיל את המצלמה, יוצג המסך הבא ובו תתבקש לבחור שפה.

- **1** מצא את השפה הרצויה באמצעות לחצני **החצים** .
- **2** לחץ **OK** לבחירת השפה המסומנת.

## **קביעת התאריך והשעה**

**1** לחץ מספר פעמים על הלחצן **OK** עד להצגת תבנית התאריך הרצויה. (M = חודש, D = יום, Y = שנה). לחץ על לחצן **חץ** הימני לסימון התאריך.

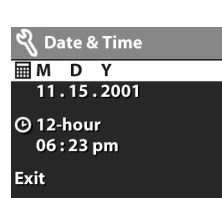

 $\frac{1}{2}$  = 2 = 3

**English** Deutsch Français<br>Español Italiano

- **2** לחץ **OK** לבחירת הערך הראשון, ואז השתמש בלחצנים לשינוי הערך. לחץ **OK** לאישור. קבע את הערכים הנותרים באותו אופן.
- **3** לחץ על לחצן לסימון תבנית התאריך, ואז לחץ **OK** אם ברצונך לשנותה.
- **4** לחץ על לחצן לסימון השעה. קבע את ערכי השעה באותו אופן שבו קבעת את התאריך בצעד .2
	- **5** בסיום קביעת התאריך והשעה, לחץ על לחצן לסימון .**OK** ולחץ ,**Exit**

אם הסוללות מוצאות מהמצלמה למשך יותר מעשר דקות, ייתכן שתיאלץ לכוון מחדש את התאריך והשעה. למידע נוסף אודות סוללות, ראה **נספח א': סוללות ואביזרים** בעמוד .59

1 – תחילת הדרך 13

תוכנת המצלמה מאפשרת להוריד תמונות מהמצלמה, להציג, **התקנת התוכנה** להדפיס, ולשלוח אותן בדואר אלקטרוני. התוכנה גם מאפשרת

להגדיר את תפריט **Share** במצלמה.

### **Windows**

- **1** הכנס את תקליטור Imaging & Photo HP לכונן התקליטורים של המחשב. חלון ההתקנה יוצג באופן אוטומטי.
- **הערה** אם חלון ההתקנה אינו מוצג, לחץ התחל (**Start**(, ואז הפעלה (**Run**(. הקלד *exe.Setup\:X*, כאשר-*X* הוא אות כונן התקליטורים**.**
	- **2** לחץ **Next**, ומלא אחר ההוראות על המסך להתקנת התוכנה.

#### **להתקנת תוכנת בונוס כלשהי:**

- **1** לחץ התחל (**Start**(, ואז הפעלה (**Run**(. בתיבה פתח הוא *X*-ש היכן (*X:\Bonus\setup.exe* הקלד) **Open**) אות כונן התקליטורים).
- **2** לחץ OK, ומלא אחר ההוראות על המסך להתקנת תוכנת הבונוס.

## **Macintosh**

- **1** הכנס את תקליטור Imaging & Photo HP לכונן התקליטורים של המחשב.
- **2** לחץ לחיצה כפולה על סמל התקליטור על שולחן העבודה.
	- **3** לחץ לחיצה כפולה על סמל ההתקנה.
	- **4** מלא אחר ההוראות על המסך להתקנת התוכנה.
- 14 מדריך למשתמש של 320 photosmart hp

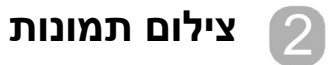

## **צילום תמונות**

ניתן לצלם תמונה כש**תצוגת התמונות** מופעלת או כבויה. לצילום תמונה:

- **1** מסגר את הנושא שברצונך לצלם בעינית.
- **2** אחוז את המצלמה באופן יציב, ולחץ על לחצן ה**תריס**. המצלמה מכוונת אוטומטית את המיקוד והחשיפה, ואז מצלמת את התמונה.

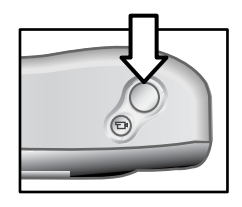

להשגת המיקוד הטוב ביותר בתנאי תאורה חלשה, הרכב את המצלמה על חצובה, וודא שבאזור המיקוד יש ניגודיות מספקת.

להשגת החשיפה הטובה ביותר בתנאי אור חלש, הדלק את ההבזק כאשר מושא הצילום נמצא במרחק קטן מ2- מטרים. כשמושא הצילום רחוק מ2- מטרים, כבה את ההבזק וחבר את המצלמה לחצובה, כדי למנוע טשטוש התמונה. כשההבזק מכובה, זמן החשיפה הארוך יותר, יגרום לתמונה להיות בהירה יותר.

2 – צילום תמונות 15

אם נורית העינית האדומה מהבהבת, עליך להמתין לפני צילום התמונה. משמעות הדבר היא שהמצלמה במצב אתחול, ההבזק נטען, או שהיא במצב אחר. למידע אודות איתור תקלות, ראה **פרק :6 פתרון בעיות ותמיכה**, בעמוד .41

## **שימוש בסקירה מיידית**

לאחר צילום תמונה, תצוגת התמונות מציגה את התמונה בעת שמירתה לזיכרון. ניתן למחוק את התמונה לפני שמירתה על ידי לחיצה על לחצן החץ השמאלי 1.

## **הקלטת קטעי וידאו**

להקלטת קטע וידאו:

- **1** מסגר את הנושא שברצונך להקליט.
- **2** לחץ ושחרר את לחצן **וידאו** להתחלת ההקלטה. הסימון **REC** מוצג בתצוגת התמונות. קול לא יוקלט.

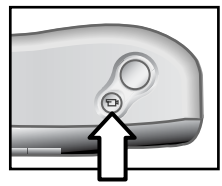

**3** להפסקת ההקלטה, לחץ שוב על הלחצן .

לאחר הפסקת ההקלטה, מסגרת הווידיאו האחרונה נשארת מוצגת בתצוגת התמונות במהלך **סקירה מיידית**. במהלך זמן זה, קטע הווידיאו נשמר לזיכרון אלא אם תבחר למחוק אותו.

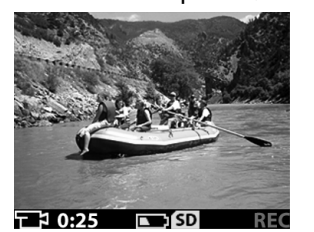

בעת ההקלטה, נורית העינית האדומה מהבהבת, ונורית וידאו/קוצב זמן עצמי האדומה דולקת קבוע. ניתן לראות את הזמן הנותר להקלטה בתצוגת התמונות. המצלמה מפסיקה להקליט אוטומטית כאשר קוצב הזמן מגיע לאפס.

**הערה** כדי להשהות את ההקלטה בעשר שניות, לחץ לחיצה אחת על לחצן **קוצב זמן עצמי/זום** , כדי להפעיל . את קוצב הזמן בטרם הלחיצה על לחצן α⊡.

למרות שאורך ההקלטה המרבי של קטע וידאו הוא 30 שניות, ניתן להגדיל את מספר קטעי הוידיאו שבאפשרותך להקליט, על ידי שימוש בכרטיס זיכרון. קובצי וידאו יכולים להיות מאד גדולים, ולתפוס מקום רב על כרטיס הזיכרון.

#### **שימוש במצב תצוגה מקדימה**

ניתן להשתמש בתצוגת התמונות כעינית ולהציג תצוגה מדויקת יותר של התמונה העתידית. הדבר שימושי במקרים שבהם חשוב למסגר את נושא התמונה באופן מדויק.

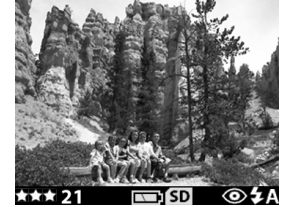

לצילום תמונה תוך שימוש בתצוגת התמונות:

- **1** לחץ על הלחצן **תצוגה** להפעלת מצב **תצוגה מקדימה**.
- **2** מסגר את הנושא בתצוגת התמונות, ואז לחץ על לחצן **התריס**.

בנוסף לצילום תמונות והקלטת וידאו, ניתן לבצע תקריב ( zoom in (על הנושא, לשנות את הגדרות ההבזק, לקבוע כמה תמונות נוספות ניתן לצלם, או להגביר את איכות התמונה - כל זאת מתוך מצב **תצוגה מקדימה**.

**הערה** שימוש ב**תצוגת התמונות** צורך הספק סוללה רב.

2 – צילום תמונות 17

## **שימוש בתכונות קוצב זמן עצמי**

כדי להשתמש בקוצב הזמן העצמי:

- **1** הרכב את המצלמה על חצובה או הנח אותה על משטח יציב.
	- **2** לחץ על הלחצן להפעלת מצב **תצוגה מקדימה**, ואז מסגר את הנושא בתצוגת התמונות או בעינית.
		- **3** לחץ על לחצן פעם אחת. סמל קוצב הזמן העצמי יופיע בתצוגת התמונות.
- דיגיטלי <sup>X</sup>,2 זום דיגיטלי <sup>X</sup>,4 וכיבוי. **הערה** הגדרות לחצן משתנות מקוצב זמן עצמי, זום
- **4** לחץ על לחצן **התריס** עד למטה, ואז שחרר. נורית **וידאו/קוצב זמן עצמי** בחזית המצלמה תהבהב למשך 10 שניות לפני צילום התמונה.

## **שימוש בזום דיגיטלי**

כדי להשתמש בזום דיגיטלי:

- **1** לחץ על לחצן להפעלת מצב **תצוגה מקדימה**, ואז מסגר את התמונה באמצעות תצוגת התמונות.
- **2** לחץ על לחצן פעמיים, כדי להפעיל זום דיגיטלי X,2 או שלוש פעמים כדי להפעיל זום דיגיטלי X,4 המספק הגדלה מפורטת יותר. ההגדרה החדשה תופיע בתצוגת התמונות.

ניתן לבטל זום דיגיטלי על ידי יציאה ממצב **תצוגה מקדימה**.

**הערה** הזום הדיגיטלי אינו פועל בעת הקלטת קטעי וידאו.

## **שימוש בהבזק**

עם הפעלת המצלמה, ההבזק מוגדר ל**הבזק אוטומטי**. אם תשנה את הגדרת ההבזק, המצלמה תישאר בהגדרה החדשה עד לשינוי נוסף או עד לכיבוי המצלמה. על ידי שימוש בלחצן ה**הבזק** , באפשרותך לבחור בהגדרות ההבזק השונות, לפי הסדר הבא:

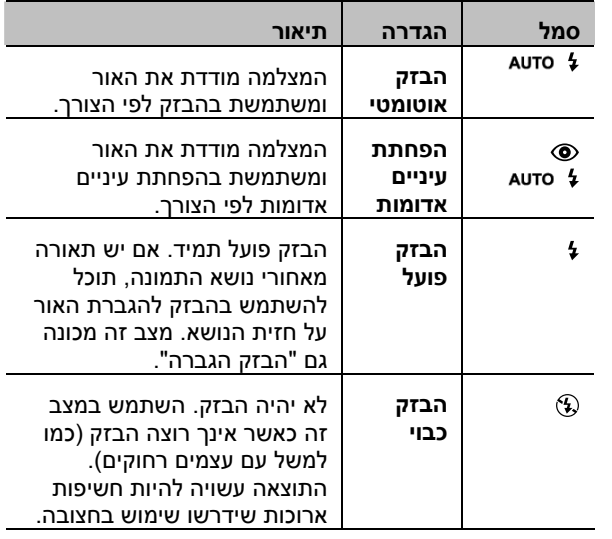

2 – צילום תמונות 19

## **שינוי איכות התמונה**

המצלמה מאפשרת שלוש הגדרות איכות תמונה: טובה, טובה יותר, ומעולה. הגדרת האיכות הנוכחית, כמו גם מספר התמונות שאפשר לצלם, מוצגות בתצוגת התמונות.

הגדרה זו קובעת את איכות התמונות, וכמה תמונות ניתן לאחסן בזיכרון הפנימי או בכרטיס הזיכרון. תמונות באיכות גבוהה יותר משתמשות ביותר זיכרון. בטבלה הבאה מוצג מספר התמונות בקירוב שניתן לצלם בכל הגדרת איכות בהנחה של זיכרון פנימי או עם תוספת כרטיס זיכרון של MB ,16 ללא זום דיגיטלי.

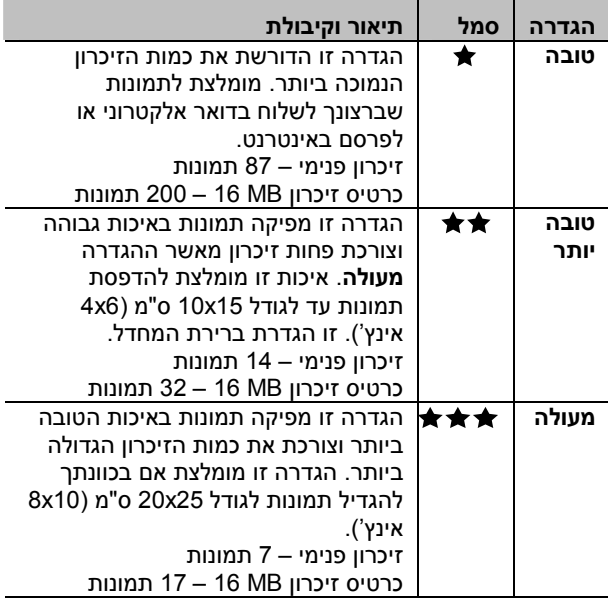

לשינוי הגדרת איכות התמונה:

לחץ על הלחצן **איכות** עד שההגדרה הרצויה מוצגת בתצוגת המצב. ההגדרות משתנות מ**טובה,** ל**טובה יותר**, ול**מעולה**.

2 – צילום תמונות 21

hp photosmart 320 מדריך למשתמש של 1320

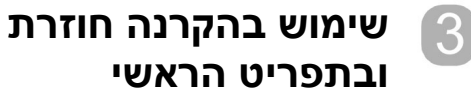

## **שימוש בהקרנה חוזרת להצגת תמונות**

לאחר שצילמת מספר תמונות והן מאוחסנות במצלמה, תוכל להציג אותן במצב **הקרנה חוזרת** (Playback(. ניתן גם להציג .<br>קטעי וידאו.

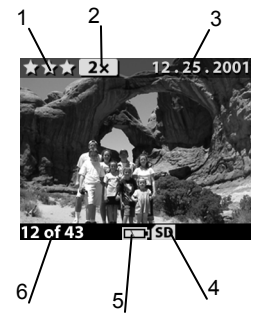

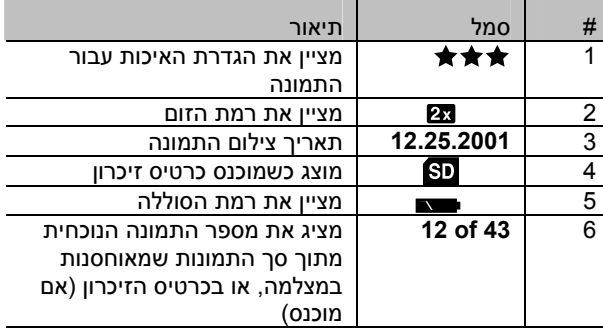

3 – שימוש בהקרנה חוזרת ובתפריט הראשי 23

#### **הצגת תמונות**

כדי להציג תמונות המאוחסנות בזיכרון המצלמה:

- **1** לחץ על OK או השתמש בלחצני החיצים כדי להפעיל את מצב **הקרנה חוזרת**.
	- **2** גלול בין התמונות באמצעות לחצני ה**חצים** . לחץ והשאר לחוץ את או לגלילה אוטומטית.

**הערה** להארכת אורך חיי הסוללות, ניתן לחבר מתאם AC אופציונלי של HP בעת הצגת התמונות. למידע נוסף אודות אביזרים נלווים למצלמה, ראה **נספח א': סוללות ואביזרים** בעמוד .59

> במידה ואין תמונות המאוחסנות במצלמה או בכרטיס הזיכרון, יופיע מסך **images No** ב**תצוגת התמונות**. כדי לחזור למצב תצוגה, לחץ על לחצן .

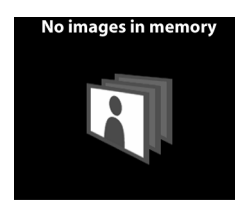

## **הצגת קטעי וידאו**

ניתן להציג קטעי וידאו באותה צורה שאתה מציג תמונות במצלמה. כשקטע וידאו מוצג, מופיעים סמל וידאו, ושורת התקדמות בפינה הימנית-תחתונה של תצוגת התמונות. קטעי .<br>וידאו מתחילים להציג אוטומטית. בעת הצגת קטעי וידאו:

- לחץ על לחצן כדי לנווט לתמונה הבאה.
- לחץ על לחצן כדי להחזיר את קטע הוידאו לתמונה הראשונה, או לנווט לתמונה הקודמת.

## **שימוש בתפריט הראשי**

השתמש בתפריט הראשי במצב **הקרנה חוזרת** לסיבוב, מחיקה, או הגדלת תמונות. תוכל גם להציג סמלים מוקטנים של התמונות שלך, או לשנות את הגדרות המצלמה. להצגת התפריט הראשי, לחץ על הלחצן **OK** פעמיים (או רק פעם אחת אם **תצוגת התמונות** פעילה). גלול בין האפשרויות

בתפריט הראשי באמצעות לחצני ה**חצים** .

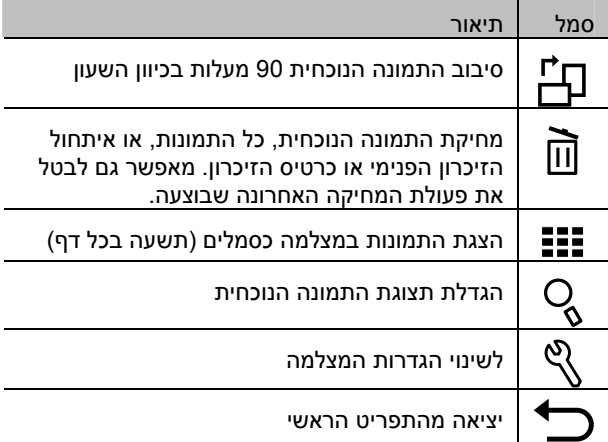

### **סיבוב תמונות**

בחירה באפשרות **Rotate** בתפריט הראשי מסובבת את התמונה המוצגת ב- 90 מעלות בכיוון השעון. סיבוב התמונה הוא קבוע. כדי לסובב תמונה, לחץ על OK, ובחר ב-**ROTATE**.

3 – שימוש בהקרנה חוזרת ובתפריט הראשי 25

לחיצה נוספת על OK מסובבת את התמונה ב- 90 מעלות.

**הערה** אפשרות זו מתאימה לתמונות בלבד, לא לקטעי וידאו.

## **מחיקת תמונות**

בחירת האפשרות **Delete** , בתפריט הראשי, תמחק את התמונה הנוכחית, או את כל התמונות.

גלול לתמונה הרצויה באמצעות הלחצנים , ולחץ **OK** . על ידי שימוש באפשרות , תוכל לבחור:

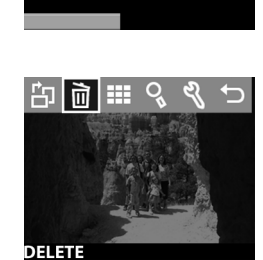

**FI ROTATE** 

- **Image This**) תמונה זו) מחיקת התמונה הנוכחית
- **All Images on Card** או) התמונות כל (**All Images** (כל התמונות בכרטיס) - מחיקת כל התמונות מהזיכרון הפנימי או מכרטיס הזיכרון (אם מוכנס).
- **Format Card** או) הזיכרון איתחול (**Format Memory** (איתחול הכרטיס) - מחיקת כל התמונות והקבצים מהזיכרון הפנימי או מכרטיס הזיכרון (אם מותקן), ואיתחול הזיכרון הפנימי או כרטיס הזיכרון.
- **Undelete**) ביטול מחיקה) מוצג אם נמחקו תמונות או קטעי וידאו כלשהם. פעולה זו משחזרת את המחיקה האחרונה שבוצעה. אפשרות זו זמינה עד לצילום תמונה נוספת או קטע נוסף, עד למחיקה נוספת, או עד לכיבוי המצלמה או חיבור המצלמה למחשב.
	- **Exit**) יציאה) יציאה מתפריט **Delete**

## **הצגת התמונות כסמלים**

בחירה באפשרות **View Thumbnails** בתפריט הראשי תאפשר לך להציג בתצוגת התמונות עד תשעה סמלים מוקטנים בכל פעם.

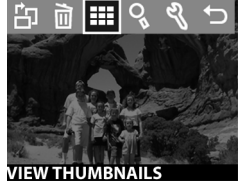

גלול בין סמלי התמונות באמצעות הלחצנים . להצגת תמונה מוגדלת, בחר את התמונה, ולחץ **OK**) לחיצה על **OK** גם יוצאת מהאפשרות הזו). למעבר לקבוצת התמונות הבאה, השתמש בלחצנים  $.4 \times$ 

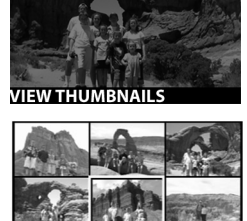

## **הגדלת תמונות**

בחירה באפשרות **Magnify** מהתפריט הראשי תגדיל את התמונות שלך בתצוגת התמונות.

בחר תמונה שברצונך להגדיל, ולחץ על **OK**. פס התקדמות יופיע בתצוגת התמונות, בעוד התמונה מוגדלת.

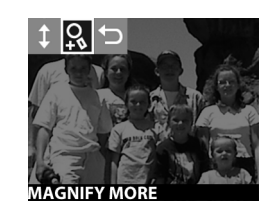

גלול ימינה או שמאלה בתמונה באמצעות הלחצנים . לגלילה מעלה ומטה, לחץ **OK** להצגת התפריט **Magnify**. תפריט זה מאפשר לך לשנות את כיוון הגלילה, לשנות את ההגדלה, או לצאת.

**הערה** אפשרות זו מתאימה לתמונות בלבד, לא לקטעי וידאו.

3 – שימוש בהקרנה חוזרת ובתפריט הראשי 27

## **שימוש בתפריט Setup) הגדרות)**

בחירה באפשרות זו בתפריט הראשי מאפשרת לך להגדיר העדפות במצלמה.

נווט בתפריט **Setup** באמצעות הלחצנים , ולחץ **OK** כדי לבחור.

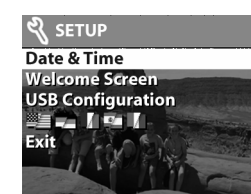

## **תאריך ושעה**

הגדרה זו קובעת את התאריך והשעה הנוכחיים עבור המצלמה. למידע אודות כיוון התאריך והשעה, ראה **פרק :1 תחילת הדרך**, עמוד .7

## **מסך כניסה**

הגדרה זו קובעת את התמונה המוצגת עם הפעלת המצלמה. ניתן לבחור כל תמונה המאוחסנת במצלמה או את סמל HP, שהוא הגדרת ברירת המחדל.

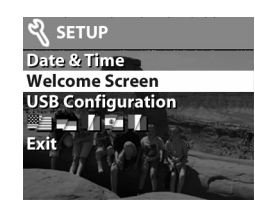

כדי להגדיר את **מסך הכניסה:**

- **1** לחץ על **OK** או השתמש בלחצנים כדי להפעיל את מצב **הקרנה חוזרת**.
	- **2** מצא את התמונה הרצויה, ונווט לתפריט **Setup.**
- **3** בחר **Screen Welcome**, ולחץ על **OK.** בחר ב- **This image**, ולחץ על **OK** שוב.

## **הגדרות USB**

אפשרות זו קובעת כיצד נראית המצלמה כאשר היא מחוברת למחשב. כדי לשנות את הגדרות החיבור:

> **1** בתפריט **Setup** בחר באפשרות .**USB Configuration 2** השתמש בלחצני החצים

> > הבאות ולחץ **OK**.

- לבחירה באחת מהאפשרויות
- **२** setup Date & Time **Welcome Screen USB Configuration** 2 2 1 9 1
	- במצלמה כמצלמה דיגיטלית (תקן PTP ) Transfer Picture **Camera Digital**) מצלמה דיגיטלית) גורם למחשב להכיר Protocol((. זו הגדרת ברירת המחדל של המצלמה.
		- **Disk Drive (**כונן דיסק) גורם למחשב להכיר במצלמה<br>Corage Device ) MSDC ( ככונן דיסק (תקן) Class((. השתמש בהגדרה זו להורדה ושיתוף במחשב Macintosh או במערכת Windows שלא הותקנה עליה .HP Photo & Imaging התוכנה

## **העברת תמונות לכרטיס זיכרון**

אפשרות זו מאפשרת להעביר תמונות מהזיכרון הפנימי של המצלמה לכרטיס זיכרון. האפשרות זמינה רק אם מותקן כרטיס זיכרון במצלמה ואם הזיכרון הפנימי מכיל לפחות תמונה אחת.

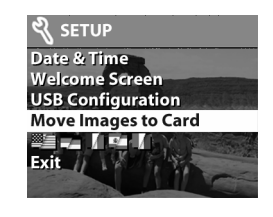

3 – שימוש בהקרנה חוזרת ובתפריט הראשי 29

אם כרטיס הזיכרון יכול להכיל את כל התמונות הנמצאות בזיכרון הפנימי, תתבקש להעביר את כל התמונות. אם חסר מקום על הכרטיס, תוכל להעביר רק את כמות התמונות שנכנסת בכרטיס.

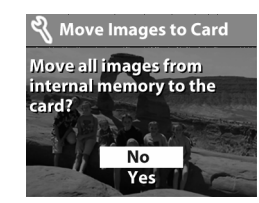

אם תבחר **Yes** להעברת התמונות, בתצוגת התמונות יופיע פס התקדמות, המראה את התקדמות ההעברה. כל תמונה שמועברת נמחקת מהזיכרון הפנימי.

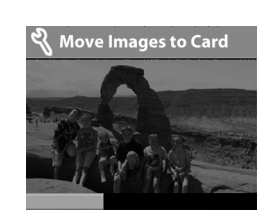

**הערה** כאשר מוכנס כרטיס

זיכרון, רק התמונות שעל כרטיס הזיכרון ניתנות להצגה ב**תצוגת התמונות**. להצגת התמונות המאוחסנות בזיכרון הפנימי, הוצא את כרטיס הזיכרון.

#### **שפה**

הגדרה זו קובעת את שפת הממשק של התפריטים והטקסט ב**תצוגת התמונות**. למידע אודות בחירת שפה למצלמה, ראה **פרק :1 תחילת הדרך**, עמוד .7

#### **יציאה**

אפשרות זו יוצאת מתפריט **Setup**, וחוזרת למצב **הקרנה חוזרת**.

## **HP instant share-ב שימוש**

למצלמה זו נוספה תכונה מלהיבה חדשה הנקראת **HP Share Instant**. תכונה זו מאפשרת לבחור תמונות במצלמה שתעובדנה אוטומטית בשלב מאוחר יותר כאשר המצלמה מחוברת למחשב או למדפסות HP ייחודיות.

לדוגמה, ניתן לבחור תמונות שתודפסנה, ואז לחבר את המצלמה למחשב או למדפסת, והתמונות שנבחרו תודפסנה אוטומטית.

בדוגמה נוספת, ניתן לבחור תמונות במצלמה שתעובדנה אוטומטית בשירות הדואר האלקטרוני של HP. עם חיבור המצלמה למחשב, התמונות שבחרת תישלחנה למשפחה, חברים, או כל כתובת דואר אלקטרוני שתציין. פרטים אודות תכונה זו מתוארים בהמשך פרק זה.

לחיצה על הלחצן **שיתוף** במצלמה, גורמת לתמונה האחרונה שצולמה או שהוצגה להיות מוצגת ב**תצוגת התמונות**, בצירוף כל יעד דואר אלקטרוני או יעד הדפסה שנבחרו עבור התמונה. בעזרת הלחצנים ניתן לגלול בין התמונות ולהציג את היעדים של תמונות אחרות במצלמה.

31 hp instant share-ב שימוש – 4

לאחר לחיצה על לחצן **שיתוף** , לחיצה על **OK** תפעיל את התפריט **Share**. בתרשים הבא ובטבלה שאחריו מוצג מידע אודות תפריט **Share**.

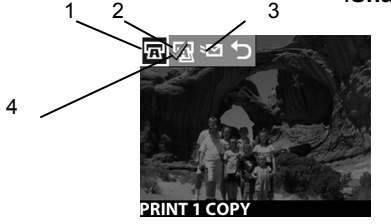

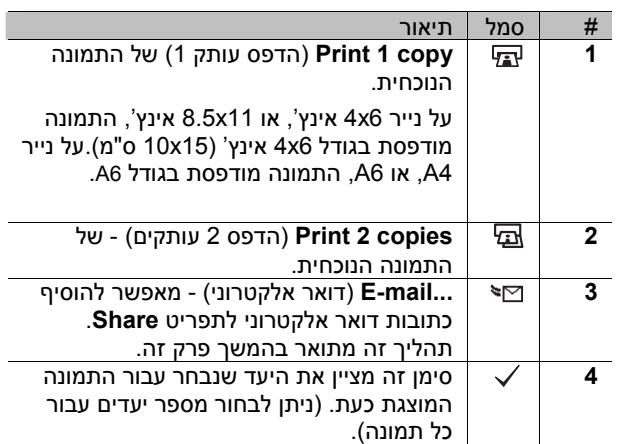

## **HP instant share-ב שימוש להדפסת תמונות**<br>1 הפעל את המצלמה, ולחץ על לחצן ®.

- 
- **2** השתמש בלחצנים **⊀ 1** לגלילה אל התמונה שברצונך להדפיס. לא ניתן לבחור קטעי וידאו להדפסה.
- **3** לחץ **OK** להפעלת תפריט **Share**, ואז השתמש בלחצנים לגלילה אל אפשרות ההדפסה הרצויה.
	- **4** לחץ **OK**, ויוצג סימן לצד אפשרות זו.
- **5** גלול לתמונות אחרות באמצעות הלחצנים וחזור על צעדים 3 ו- 4 לבחירת אפשרויות הדפסה עבור כל תמונה.
- **6** בסיום בחירת כל התמונות להדפסה, לחץ על לחצן **שיתוף** .
- **7** בפעם הבאה שתחבר את המצלמה למחשב או למדפסת תואמת, התמונות שבחרת תודפסנה אוטומטית. ראה **פרק :5 הורדה, הדפסה, והצגת תמונות** בעמוד 37 למידע אודות חיבור המצלמה למחשב או מדפסת.
	- **הערה** תפריט **Share** יוצר קובץ DPOF ) Print Digital Format Order (תקני עבור אפשרויות הדפסה.

## **שימוש בשירות דואר אלקטרוני HP instant share של**

שימוש ב- **Share Instant HP** לשליחת תמונות בדואר אלקטרוני כרוך בשלושה צעדים:

- **1** הוספת כתובות דואר אלקטרוני לתפריט **Share** של המצלמה (תוך שימוש במחשב בשילוב עם המצלמה).
	- **2** בחירת תמונות לשליחה (באמצעות תפריט **Share** במצלמה).
- **3** חיבור המצלמה למחשב לשליחת התמונות שנבחרו.

33 hp instant share-ב שימוש – 4

## **הוספה, שינוי והסרת כתובות דואר אלקטרוני**

**הערה** נדרש חיבור אינטרנט להשלמת תהליך זה.

- **1** פתח את **Director HP** בתוכנת Imaging & Photo, בחר את המצלמה בתפריט **Device Select**) בחירת התקן), ואז בתפריט **Settings**) הגדרות), בחר **Share Camera Setup Menu**) הגדרת תפריט שיתוף מצלמה).
	- **2** הפעל את המצלמה וחבר אותה למחשב (באמצעות כבל USB או תחנת עגינה למצלמת HP(.
		- **3** במחשב, לחץ על **Camera from Retrieve**) אחזר מהמצלמה).
- **4** במסך שנקרא **Menu Share Modify**) תפריט שינוי שיתוף), בדוק שמוצג **mail-E Photo** מעל הלחצן **...Add**, ואז לחץ על הלחצן **...Add**.
- **5** אם אתה משתמש במחשב Macintosh, דלג לצעד .7 אם המחשב מריץ Windows, תתבקש להצטרף בחתימה לתוכנית Passport HP. תוכנית זו מאפשרת להשתמש בשירות דואר אלקטרוני חינם של HP ובשירותים נוספים שיהיו זמינים בעתיד. בפעם הראשונה שמוצג מסך זה תצטרך להירשם כחבר חדש. מלא אחר ההוראות על המסך לביצוע הרישום.
- **6** לאחר רישום מוצלח, היכנס לתוכנית Passport HP, ואז יוצג המסך Setup mail-E Photo. כאן תוכל להזין כתובת דואר אלקטרוני ולציין כיצד ברצונך להציג כתובת זו בתפריט **Share** של המצלמה. תוכל גם להזין נושא והודעה שיצורפו לדואר האלקטרוני שיישלח לכתובת זו. לאחר מילוי הטופס, לחץ **Next**. במסך האישור המוצג, לחץ **Finish**.
- **7** יעד הדואר האלקטרוני החדש שהוספת יוצג כעת במסך **Current Share** בחלק (**Modify Share Menu Menu**(. להוספת כתובות דואר אלקטרוני נוספות, חזור על צעדים .4-6 לא תצטרך להיכנס שוב לתוכנית HP .Passport
- **8** בסיום הוספת כתובות דואר אלקטרוני, לחץ על **to Save Camera** להוספת הכתובות החדשות לתפריט **Share** של המצלמה. לאחר אישור מהמחשב שהכתובות נשמרו במצלמה בהצלחה, נתק את המצלמה מהמחשב, ולחץ על לחצן להצגת יעדי הדואר האלקטרוני החדשים בתפריט .**Share**
	- **9** כעת ניתן לבחור תמונות במצלמה לשליחה בדואר אלקטרוני. בסעיף הבא יוסבר כיצד לעשות זאת.
- **הערה** ניתן להתחיל את התהליך המתואר לעיל מהמצלמה, על ידי בחירה באפשרות **mail-E** בתפריט **Share**.

#### **בחירת תמונות לשליחה בדואר אלקטרוני**

- **1** הפעל את המצלמה, ולחץ על לחצן .
- **2** השתמש בלחצנים **⊀ 1** לגלילה אל התמונה שברצונך לשלוח. לא ניתן לבחור קטעי וידאו לשליחה.
- **3** לחץ **OK** להפעלת תפריט **Share**, ואז השתמש בלחצנים לגלילה אל יעד השליחה הרצוי.
	- **4** לחץ **OK**, לבחירת יעד הדואר האלקטרוני, ויוצג סימן בחירה ליד אפשרות זו. (ניתן לבחור מספר יעדי דואר אלקטרוני או אפשרויות הדפסה עבור תמונה).
	- **5** גלול לתמונות אחרות באמצעות הלחצנים וחזור על צעדים 3 ו- 4 לבחירת יעדי דואר אלקטרוני עבור כל תמונה.
- **6** בסיום בחירת כל התמונות שברצונך לשלוח, לחץ על לחצן .

35 hp instant share-ב שימוש – 4

**7** בפעם הבאה שתחבר את המצלמה למחשב, התמונות תועברנה אל המחשב, והתמונות שנבחרו לשליחה בדואר אלקטרוני תישלחנה ליעדים המתאימים.

> אופן שליחת התמונות בדואר אלקטרוני שונה במחשבי Windows לעומת מחשבי Macintosh.

#### **Windows**

תמונות אינן נשלחות ישירות לאף אחד. לכל כתובת דואר אלקטרוני שבחרת בתפריט **Share** נשלחת הודעה. בהודעה זו נכלל סמל עבור כל אחת מהתמונות שנבחרו להישלח לכתובת זו, בנוסף לקישור לדף אינטרנט שבו הנמען יכול לראות את התמונות. מדף אינטרנט זה, הנמען יכול לבצע פעולות שונות כמו שליחת תשובה, או הדפסת התמונות. כך קל יותר לאנשים המשתמשים בתוכניות דואר אלקטרוני שונות לראות את התמונות בלי צורך להתמודד עם מסמכים מצורפים.

#### **Macintosh**

התמונות נשלחות בדואר אלקטרוני לנמענים באמצעות תכונת ברירת המחדל לדואר אלקטרוני במחשב שלך.

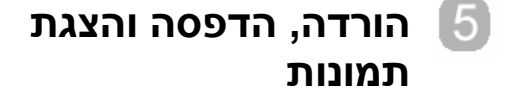

לאחר צילום תמונות, ניתן להוריד אותן מהמצלמה למחשב, להדפיס אותן ישירות למדפסת, או להציג אותן בטלוויזיה (באמצעות תחנת העגינה למצלמת HP האופציונלית).

### **הורדה למחשב**

- **הערה** ניתן גם להשתמש בתחנת העגינה האופציונלית של HP לביצוע פעולה זו. ראה **נספח ב'**: **תחנת עגינה למצלמה** בעמוד .63
- 

**הערה** אם אתה משתמש במחשב Macintosh, העבר את המצלמה **Disk Drive** למצב בתפריט **USB**

.**Setup** שבתפריט **Configuration**

- **1** המצלמה הגיעה מצוידת בכבל USB מיוחד לחיבור המצלמה למחשב. חבר את הקצה הגדול יותר של כבל זה למחשב.
- **2** פתח את דלת תא כרטיס הזיכרון בצד המצלמה וחבר את הקצה הקטן של כבל USB למחבר USB במצלמה.

5 – הורדה, הדפסה והצגת תמונות 37

- **3** הפעל את המצלמה. תוכנת Unload Image HP תופעל במחשב, והתמונות שבמצלמה יורדו אוטומטית אל המחשב. אם היו במצלמה תמונות כלשהן שנבחרו בתפריט **Share** להדפסה, או לשליחה בדואר אלקטרוני, פעולות אלו יבוצעו לאחר שהתמונות הורדו אל המחשב.
- **4** כאשר מסך הורדת התמונות על המחשב מציג **Finished**, תם תהליך השמירה והשיתוף של התמונות. כעת ניתן לנתק את המצלמה מהמחשב.
	- **הערה** להורדת התמונות מהמצלמה למחשב שבו לא הותקנה תוכנת Imaging & Photo HP, העבר את המצלמה למצב **Drive Disk** בתפריט **USB Configuration** שבתפריט **Setup**. כך המצלמה מופיעה במחשב ככונן דיסק נוסף.

#### **הדפסת תמונות**

**הערה** ניתן גם להשתמש בתחנת העגינה האופציונלית של HP לביצוע פעולה זו. ראה **נספח ב'**: **תחנת עגינה למצלמה** בעמוד .63

להדפסת תמונות שהורדו אל המחשב, ניתן להשתמש בתוכנת Imaging & Photo HP שסופקה עם המצלמה.

ניתן גם לחבר את המצלמה ישירות לכל מדפסת DeskJet HP או Photosmart בעלת חיבור USB, ואז להדפיס את התמונות שנבחרו בתפריט **Share** של המצלמה או את כל התמונות במצלמה.

- **1** המצלמה הגיעה מצוידת בכבל USB מיוחד לחיבור המצלמה ישירות למדפסת.
	- **2** חבר את הקצה המרובע של כבל USB למדפסת.
- **3** פתח את דלת תא כרטיס הזיכרון בצד המצלמה וחבר את הקצה הקטן של כבל USB למחבר USB במצלמה.
	- **4** שנה את ההגדרות הדרושות **Print Setup** בתפריט במצלמה להשלמת תהליך ההדפסה.

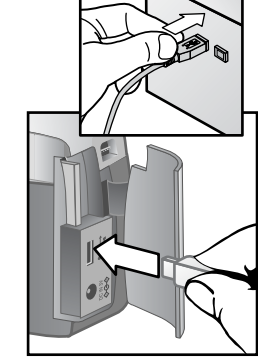

## **הצגת תמונות בטלוויזיה**

את התמונות שבמצלמה ניתן בקלות להציג כשקופיות כמעט על כל מכשיר טלוויזיה (TV).<br>**הערה** עליך להשתמש

**הערה** עליך להשתמש בתחנת העגינה האופציונלית של HP לביצוע פעולה זו. ראה **נספח ב'**: **תחנת עגינה למצלמה** בעמוד .63

#### **הצגת שקופיות**

לאחר חיבור המצלמה לטלוויזיה באמצעות כבל V/A או תחנת העגינה האופציונלית של HP, ניתן להתחיל.

**1** הפעל את המצלמה. הלחצן בתחנת העגינה יידלק. לחץ על לחצן , ויוצג תפריט **Slideshow** במצלמה. האפשרויות שבתפריט **Slideshow** מתוארות בטבלה הבאה:

5 – הורדה, הדפסה והצגת תמונות 39

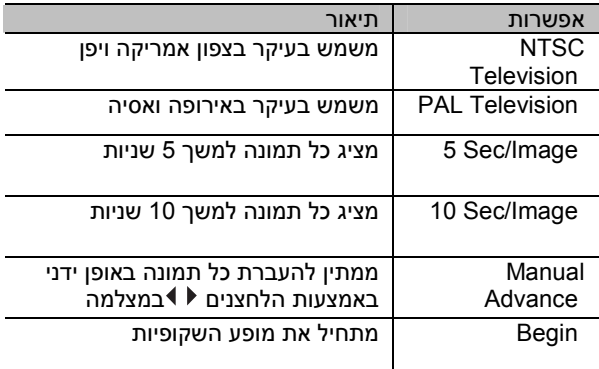

- **2** לשינוי אפשרות, האר אותה ולחץ **OK**. בכל לחיצה על **OK**, נבחרת האפשרות הבאה. כל האפשרויות מלבד **Begin** מאוחסנות במצלמה והופכות לברירת המחדל עד לשינוי שלהן.
- **3** להתחלת מופע השקופיות, בחר **Begin**. **תצוגת התמונות** במצלמה כובה ומופע השקופיות מתחיל בטלוויזיה. מופע השקופיות מתחיל בתמונה האחרונה שצולמה או שהוצגה ומציג את התמונות ברצף באופן מחזורי. קטעי וידאו מוקרנים תמיד עד סופם, בלי תלות בקצב שהוגדר בתפריט .**Slideshow**
- **4** ליציאה ממופע השקופיות, לחץ על לחצן בתחנת העגינה, או כבה את המצלמה.

בכל שלב במהלך מופע השקופיות, תוכל ללחוץ על הלחצנים למעבר קדימה או אחורה. לחיצה רציפה על לחצנים אלה גורמת לחזרה אוטומטית כמו במצב **הקרנה חוזרת**.

**הערה** התפריט הראשי ותפריט **Share** זמינים במהלך מופע השקופיות. ניתן לסובב, למחוק, להציג סמלים, להגדיל, לשתף, וכד' במהלך מופע השקופיות.

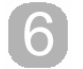

# **פתרון בעיות ותמיכה**

## **בעיות ופתרונות**

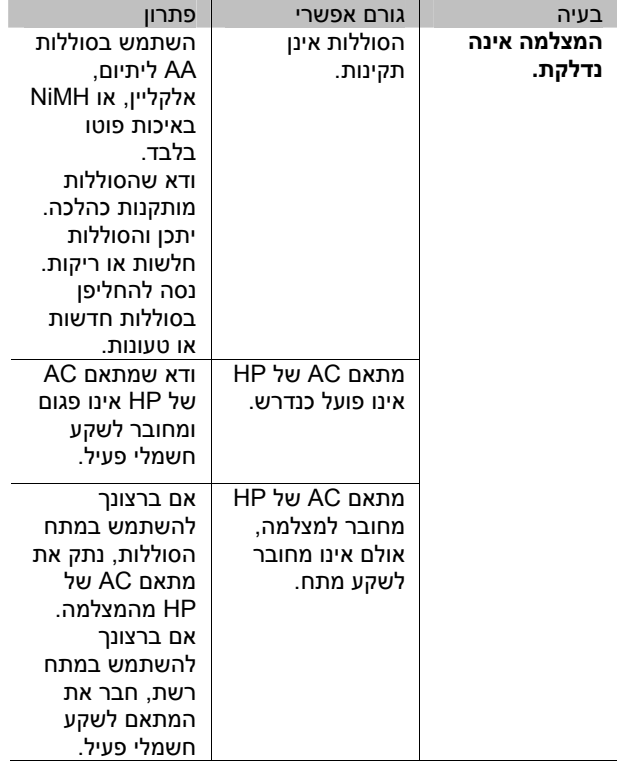

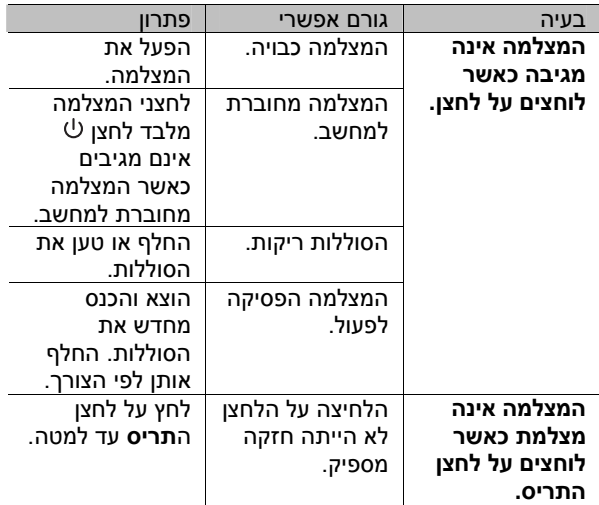

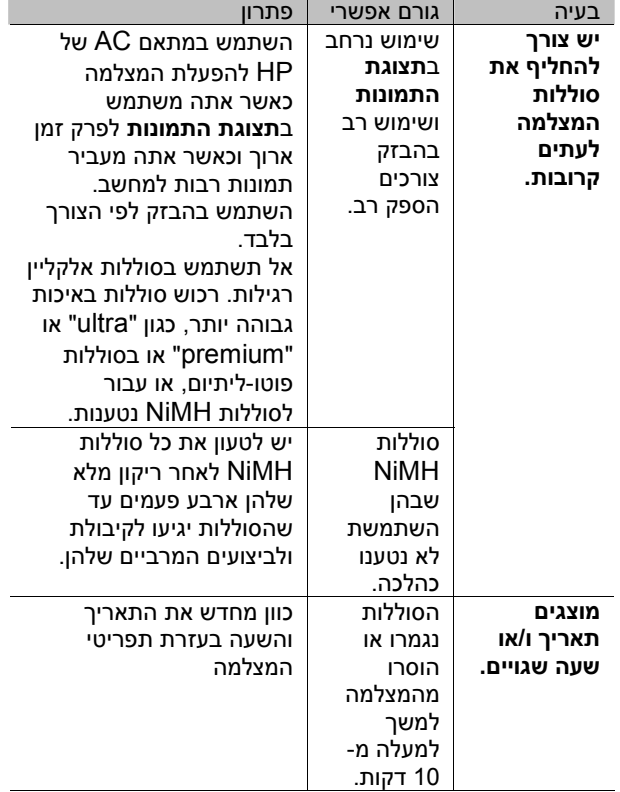

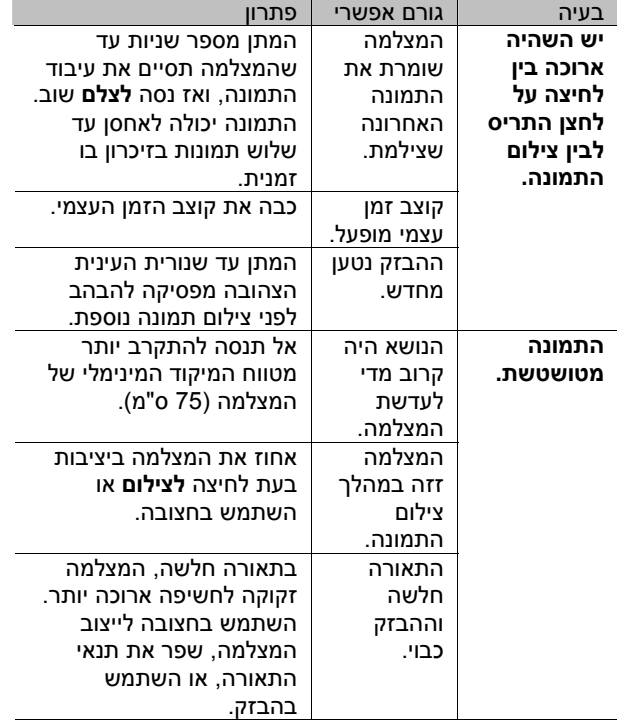

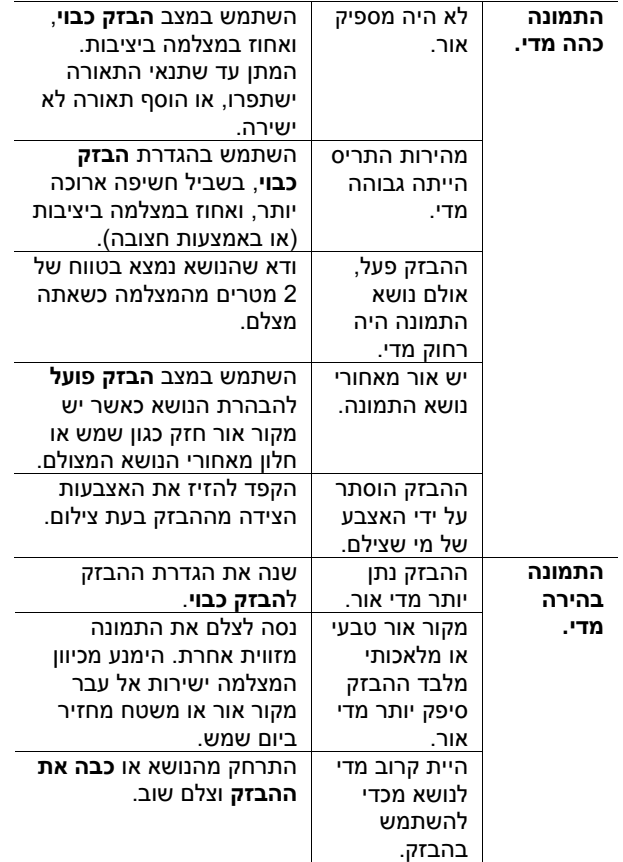

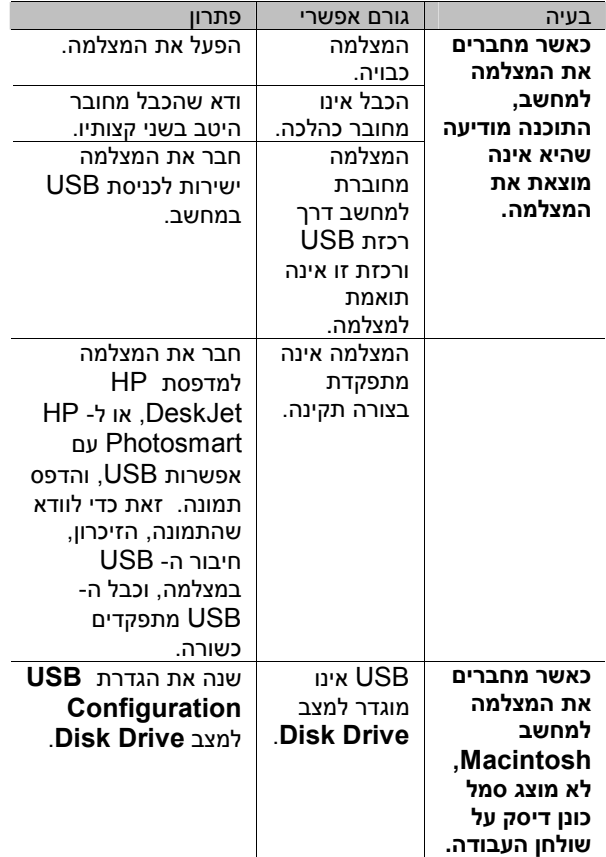

## **הודעות שגיאה**

הודעות שגיאה עשויות להופיע ב**תצוגת התמונות** במצלמה, או על מסך המחשב.

### **הודעות שגיאה במצלמה**

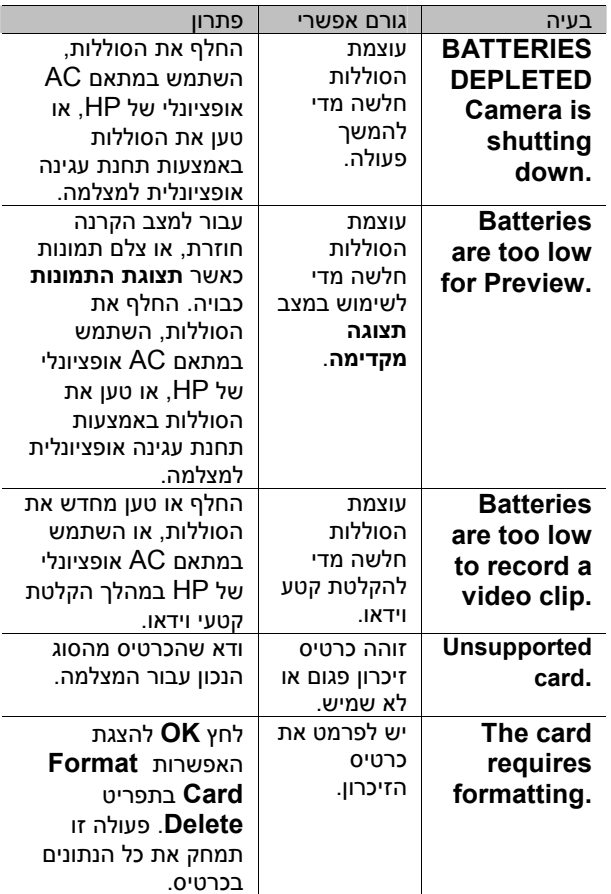

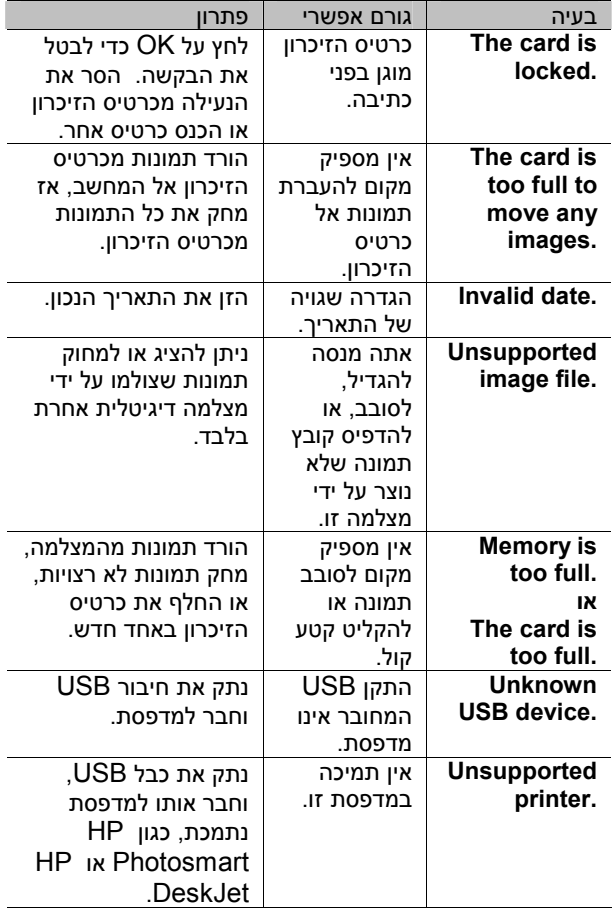

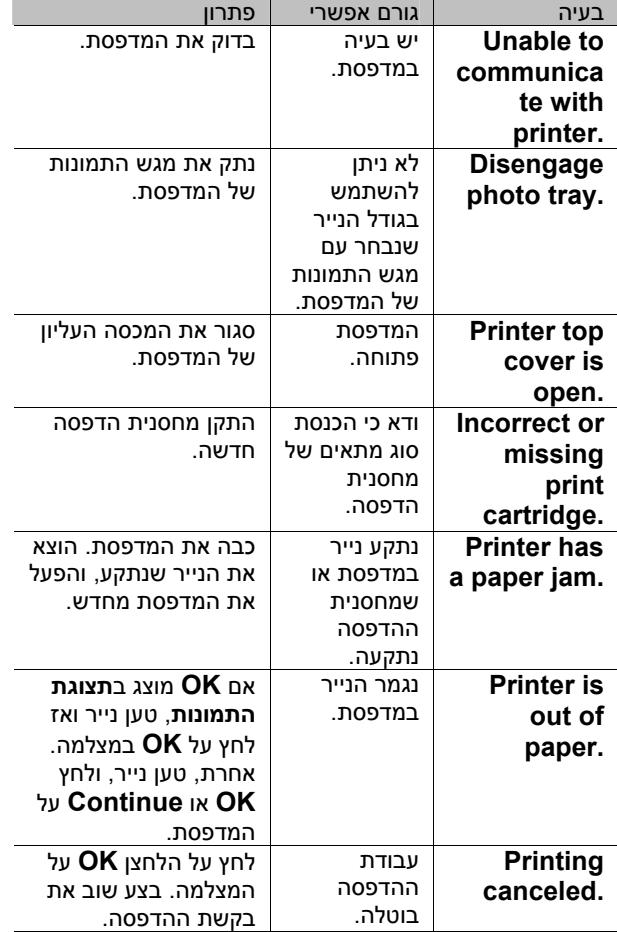

**הערה** אם אתה נתקל במספר שגיאה תלת-ספרתי על תצוגת התמונות, כבה את המצלמה. אם מספר שגיאה מופיע שוב כשאתה מדליק את המצלמה, רשום את המספר, וטלפן לתמיכת לקוחות.

#### **הודעות שגיאה במחשב**

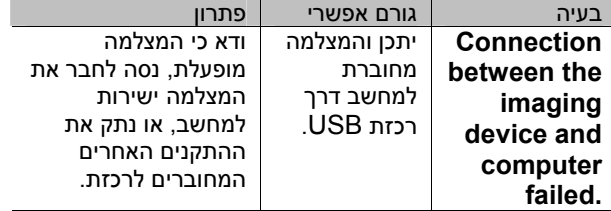

## **קבלת סיוע**

### **מציאת עזרה באינטרנט**

## **תמיכת מוצרי HP**

בקר ב-

 ,**www.hp.com/cposupport/loc/regional.html** בחר בשפה הרצויה, ואז הקלד את דגם המצלמה בתיבה "find quick) "חיפוש מהיר) למציאת המידע אודות הגדרה ושימוש במצלמה, הורדת מנהלי התקנים, פתרון בעיות, הזמנות, ומידע אחריות.

#### **HP photosmart אתר**

בקר ב- **photosmart/com.hp.www** לקבלת טיפים אודות שימוש יעיל ויצירתי יותר במצלמה בנוסף לעדכוני מנהלי התקנים ותוכנות נוספות עבור מצלמות דיגיטליות של HP.

### **HP accessibility אתר**

בקר ב **www.h.com/hpinfo/community/accessibility/ prodserv** אם אתה סובל מנכות כלשהי וזקוק לעזרה.

#### **יצירת קשר עם תמיכת לקוחות HP**

בנוסף לאינטרנט, ניתן ליצור קשר עם HP בטלפון או בדואר לקבלת תמיכה ושירות עבור המצלמה. מחירים, זמינות, ושעות תמיכה עשויים להשתנות ללא הודעה.

#### **כיצד HP יכולה לעזור**

הקו החם של HP לתמיכה עשוי לסייע בפתרון בעיות בהכנות, התקנה, הגדרות, והפעלה. לסיוע בנוגע לתוכנה או חומרה שאינם של HP, נא צור קשר עם היצרן.

#### **לפני שתתקשר**

קרא את העצות לפתרון בעיות. הכן את המידע הבא לפני שאתה מתקשר:

- מספר סידורי (מצוי בתחתית המצלמה)
	- שם המוצר
	- תאריך רכישה
	- **קבלת תמיכה בארה"ב**

#### **תמיכה טלפונית חינם למשך שנה אחת**

במהלך שנה מיום הרכישה, ניתנת תמיכה טלפונית ללא תשלום. אם זוהי שיחת חוץ ממרחק רב, יחולו עליה עלויות שיחת חוץ.

התקשר 323-2551 (208) (1).

צוות התמיכה זמין בין השעות 6:00 בבוקר ועד 22:00 Time Mountain, בימים שני עד שישי, או 9:00 בבוקר עד 16:00 בשבת.

אם אתה חושב שמוצר HP שברשותך זקוק לשירות, התקשר לתמיכת לקוחות של HP, שם תוכל לקבל סיוע בהחלטה האם דרוש שירות. לחילופין, בקר באתר

**www.hp.com/cpsosupport/guide/psd/repairhelp.html** למציאת פרטים אודות משרד השירות הקרוב ביותר.

#### **לאחר השנה הראשונה**

התקשר 323-2551 (208) (1). ייגבה תשלום של \$25.00 לכל שיחה (ארה"ב) באמצעות כרטיס אשראי. החיוב מתחיל רק עם יצירת קשר עם טכנאי תמיכה.

#### **אפשרויות שדרוג האחריות**

ניתן לבחור מבין אפשרויות האחריות המשודרגת הבאות (בארה"ב בלבד):

- Standard Next Day Exchange •
- Accidental Damage Protection with Next Day Exchange

שדרג את אחריות החברה הרגילה לשלוש שנים באמצעות HP SupportPack. כיסוי השירות מתחיל בתאריך רכישת המוצר ויש לרכוש את החבילה בתוך 180 הימים הראשונים מרכישת המוצר. HP תקבע את הצעת שירות החומרה על סמך תוכניות בדיקה עצמית של המערכת שיורצו על ידי הלקוח בהתקשרות הראשונית למרכז Care Customer. אם במהלך התקשרות התמיכה הטכנית ייקבע שיש להחליף את המוצר, HP תשלח מוצר חלופי זה חינם ביום העסקים הבא. ניתן לקבל גם Damage Accidental Optional

Protection. אחריות משודרגת זו מגינה בפני שבר כתוצאה מתאונה כגון נזילה, נפילה או הפלה. שני שדרוגי אחריות אלה מציעים מקסימום זמן פעולה ותפוקה, נוחות של משלוח ואספקה דלת לדלת, אריזה ומשלוח על חשבון HP.

למידע נוסף התקשר 1-888-999-4747 או בקר באתר warranty " ובחר **www.homeandoffice.hp.com** ."product support" תחת" upgrades

#### **קבלת תמיכה ברחבי העולם**

תמיכה טלפונית ניתנת חינם למשך שנה אחת באסיה ודרום האזור הפסיפי, ולמשך 30 יום במזרח התיכון ואפריקה. המידע הנכלל במסמך זה והתנאים החלים על תמיכה טלפונית של HP עשויים להשתנות ללא הודעה. נא בדוק את המידע והתנאים העדכניים ביותר בכתובת

.**www.hp.com/cposupport/loc/regional.html** לחילופין, ניתן לשאול את הסוכן או להתקשר ל- HP במספרי הטלפון הרשומים להלן. לתמיכה באנגלית באירופה, התקשר .+44 (0) 207 512 52 01

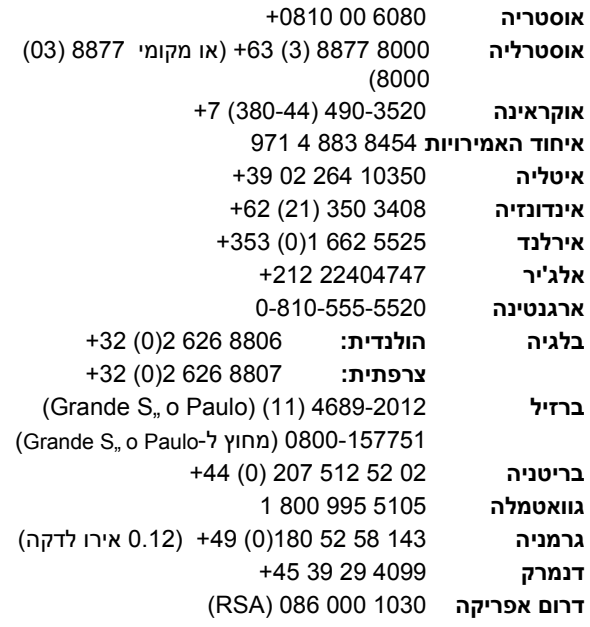

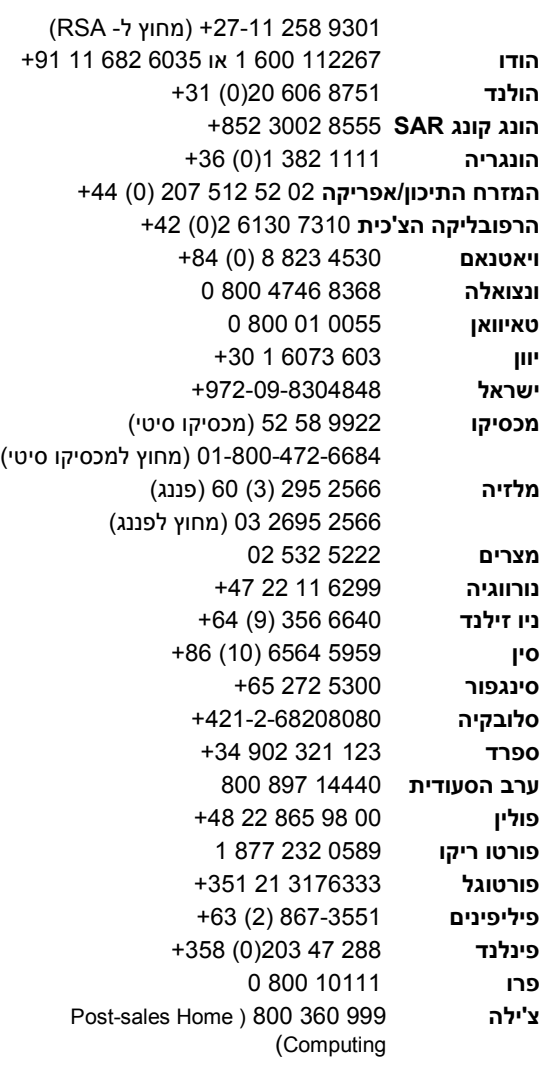

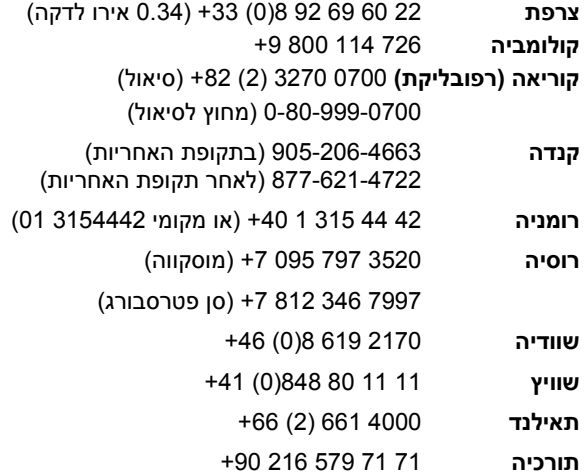

## **הצהרת אחריות מוגבלת של Hewlett-Packard**

מצלמת 720 Photosmart HP מסופקת לך עם אחריות מוגבלת לשנה אחת.

- HP אחראית בפניך, הלקוח משתמש הקצה, שחומרת HP, האביזרים הנלווים, התוכנה והאספקה, יהיו ללא פגמים בחומר ובעבודה לאחר תאריך הרכישה, למשך פרק הזמן הרשום לעיל. אם HP תקבל הודעה על פגמים כגון אלה במהלך תקופת האחריות, HP לפי בחירתה, תתקן או תחליף את המוצרים שיוכחו כפגומים. מוצרים חלופיים יהיו חדשים או שווי ערך בתפקודם לחדשים.
- הוראות התכנות שלה לאחר תאריך הרכישה, למשך פרק HP אחראית בפניך שתוכנת HP לא תיכשל בביצוע הזמן הרשום לעיל, כתוצאה מפגמים בחומר ובעבודה כאשר היא מותקנת ומשמשת לפי ההוראות. אם HP תקבל הודעה על פגמים כגון אלה במהלך תקופת

האחריות, HP תחליף תוכנה אשר אינה מבצעת את הוראות התכנות שלה כתוצאה מפגמים אלה.HP אינה אחראית לכך שפעולת מוצאי HP תהיה ללא הפרעות או ללא שגיאות. אם HP לא תוכל, במסגרת זמן סביר, לתקן או להחליף מוצר כלשהו למצב על פי האחריות, תהיה זכאי להחזר כספי של מחיר הרכישה עם החזרה מיידית של המוצר.

- מוצרי HP עשויים להכיל מוצרים שעברו ייצור מחדש<br>שווי ערך לחדשים בביצועים או שיתכן והיו בשימוש מקרי.
- האחריות אינה חלה על פגמים הנובעים (א) מתחזוקה או<br>כיול לא נכונים או לא מתאימים, (ב) מתוכנה, ממשק, חלקים, או אספקה שלא סופקו על ידי HP,) ג) משינוי לא מורשה או שימוש לרעה, (ד) מהפעלה בתנאים החורגים מהמפרט הסביבתי המפורסם עבור המוצר, או (ה) מהכנה או תחזוקה לא ראויים של האתר.
- **המפורטת לעיל הינה בלעדית ולא אף אחריות או תנאי עד למידה המותרת לפי החוק המקומי, האחריות אחרים, בין אם כתובים או בעל-פה, בין אם במפורש או במרומז וחברת HP מתכחשת מפורשות לכל אחריות מרומזת או תנאי סחירות, איכות משביעת רצון, והתאמה עבור מטרה מסוימת**. בארצות, מדינות או מחוזות מסוימים אסורות הגבלות על משך אחריות מרומזת, לכן ההגבלה או המניעה לעיל עשויה לא לחול עליך. אחריות זו מספקת לך זכויות חוקיות מסוימות ויתכן ויש לך זכויות נוספות המשתנות ממדינה למדינה, מארץ לארץ או ממחוז למחוז.
- שבהם יש <sup>ל</sup> HP נוכחות תמיכה עבור מוצר זה ואשר האחריות המוגבלת של HP תקפה בכל מדינה או מיקום בהם HP שיווקה מוצר זה. רמת שירות האחריות שתקבל עשויה להיות שונה בהתאם לתקנים מקומיים. HP לא תשנה את הצורה, ההתאמה או התפקוד של המוצר כדי לגרום לו לפעול במדינה שבה הוא לא היה מיועד מעולם לפעול מסיבות חוקיות או מסדירות.
- **אחריות זו הם השיפויים היחידים והבלעדיים. מלבד עד למידה המותרת בחוק המקומי, השיפויים בהצהרת כפי שצוין לעיל, בשום מקרה לא יהיו HP או הספקים**

hp photosmart 320 מדריך למשתמש של 50

**שלה אחראים לאובדן נתונים או לנזק ישיר, מיוחד, מקרי, תוצאתי (כולל אובדן רווחים או נתונים), או נזק אחר כלשהו, בין אם מבוסס בחוזה עוולה, או אחר.** בארצות, מדינות או מחוזות מסוימים אסורות הגבלות או מניעות על נזקים מקריים או תוצאתיים, לכן ההגבלה או המניעה לעיל עשויה לא לחול עליך.

● תנאי האחריות הכלולים בהצהרה זו, מלבד עד למידה<br>המותרת בחוק, אינם מונעים, מגבילים או משנים, והם **מהווים תוספת לזכויות המחויבות המעוגנות בחוק החלות על מכירת מוצר זה לך.**

#### **מידע מסדיר**

למידע מסדיר, ראה קובץ התוכנה בתקליטור **regulatory\_supplement.htm** המצורף למצלמה.

## **נספח א': סוללות ואביזרים**

## **טיפול בסוללות**

כאשר מוציאים את הסוללות מהמצלמה, הגדרות התאריך והשעה נשמרות לכ10- דקות. אם המצלמה ללא סוללות למשך למעלה מ10- דקות, השעון נותר מוגדר בשעה ובתאריך האחרונים שבהם היה שימוש במצלמה. יתכן ותצטרך לעדכן את התאריך והשעה.

**הערה** אם אין בכוונתך להשתמש במצלמה למשך פרק זמן ארוך (יותר מחודש), מומלץ מאוד להוציא את הסוללות מהמצלמה.

רמות טעינת הסוללה הבאות מוצגות בתצוגת התמונות.

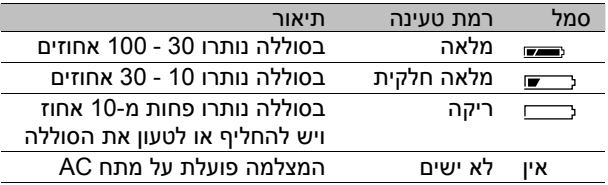

המצלמה פועלת עם ארבע סוללות AA. ניתן להשתמש בסוללות פוטו-ליתיום, אלקליין מסוג "ultra "או "premium", או סוללות NiMH נטענות. להשגת הביצועים הטובים ביותר, השתמש בסוללות פוטו-ליתיום או סוללות NiMH.

נספח א' – סוללות ואביזרים 59

## **הארכת חיי הסוללות**

- השתמש במתאם AC אופציונלי של HP או בתחנת עגינה של HP בעת הורדת תמונות למחשב, הדפסה, או חיבור לטלוויזיה.
	- כבה את המצלמה בעת עצירה זמנית בצילום תמונות.
- השתמש בהגדרת **הבזק אוטומטי** ולא ב**הבזק מופעל** או הפחתת **עיניים אדומות**.

## **סוללות נטענות**

לטעינה ניתנות) Nickel Metal Hydride) NiMH סוללות באמצעות מטען סוללות או באמצעות תחנת עגינה אופציונלית של HP) ניתן לרכוש את שניהם בנפרד). ניתן להשתמש בסוללות נטענות על ידי טעינה מחוץ למצלמה, במטען או בתוך המצלמה, על-ידי חיבור לתחנת עגינה או שימוש במתאם AC. שני העזרים האלה הינם אופציונליים.

**הערה** לסוללות נטענות משך חיים רב יותר אם הן נפרקות במלואן, לפני טעינה מחדש.

## **חיסכון בהספק**

לחיסכון בהספק סוללות, תצוגת התמונות כובה אוטומטית אם לא נלחץ לחצן כלשהו במשך 60 שניות. אם לא נלחצו לחצנים כלשהם במשך 10 דקות, המצלמה כובה (אלא אם מתבצעת הדפסה או שהמצלמה מחוברת למחשב).

**הערה** אם המצלמה מחוברת למתאם AC, חיסכון בהספק יתבצע לאחר 10 דקות.

## **רכישת אביזרים**

אביזרים נוספים עבור המצלמה ניתן לרכוש אצל הסוכן המקומי או דרך האינטרנט בכתובת **com.hpshopping.www**. חלק מהאביזרים הזמינים עבור מצלמה דיגיטלית Photosmart HP 320 מתוארים להלן:

**הערה** HP תומכת רק במתאמי מתח AC של HP ובאביזרים אחרים שאושרו מפורשות על ידי HP

- מתאם מתח AC של HP. צפון אמריקה - #001 A8875C מחוץ לצפון אמריקה - #002 A8875C
- תחנת עגינה למצלמה 8881 Photosmart HP Camera Dock
- כרטיס זיכרון (SD (Digital Secure בלבד (גודל הכרטיס המרבי המתאים למצלמה זו הוא MB 128(
- Y1788) HP Digital Camera Accessory Kit בארה"ב,<br>1789Y מחוץ לארה"ב). ערכת אביזרים נלווים למצלמה דיגיטלית, הכוללת:
	- תיק למצלמה
	- סוללות NiMH נטענות
		- מטען סוללות
- ערכה .)C8884A) HP Digital Camera Accessory Kit :הכוללת
	- תיק למצלמה
	- סוללות NiMH נטענות
		- מטען סוללות
	- כרטיס זיכרון SD MB <sup>32</sup>
		- חצובה

נספח א' – סוללות ואביזרים 61

## **נספח ב': תחנת עגינה למצלמה**

- **הערה** תחנת העגינה של HP אינה פועלת ללא מתח AC. הקפד להשתמש במתאם AC של HP ובכבלים שסופקו עם תחנת העגינה **בלבד**.
- **1** מלא אחר הוראות ההתקנה המצורפות לתחנת העגינה של המצלמה. פעולות אלה כוללות את התקנת תושבת העגינה על תחנת העגינה, הכנסת סוללות נטענות למצלמה, חיבור מקור מתח AC, וחיבור תחנת העגינה למחשב, מדפסת ו/או טלוויזיה.
	- **2** ודא שהמצלמה מוגדרת כהלכה והסר כבלים, אם יש כאלה, מחוברים למצלמה לפני הכנסת המצלמה לתחנת העגינה.
	- **3** הנח את המצלמה בתחנת העגינה כאשר גב המצלמה פונה לחזית תחנת העגינה.

לתחנת העגינה יש שלושה מחברי קלט/פלט (O/I (בחלקה האחורי:

- מתחבר לטלוויזיה

- מתחבר ישירות למדפסות USB .HP של Photosmart-ו DeskJet

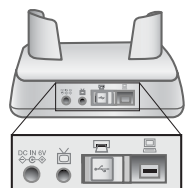

- מתחבר למחשב.

דלת נוסעת על מחברי המחשב והמדפסת מונעת שימוש בשני המחברים בו-זמנית (תחנת העגינה איננה רכזת USB(.

נספח ב' – תחנת עגינה למצלמה 63

נורית בחלק העליון של חזית תחנת העגינה מספקת מידע אודות מצב טעינת הסוללות. נורית מהבהבת מציינת פעולת טעינה. שני לחצנים בחזית נדלקים, ומציינים שהמצלמה מחוברת להתקן מסוים.

י לחצן זה מפעיל את החיבור למחשב <del>∿</del> או למדפסת, למי משניהם המחובר לתחנת העגינה.

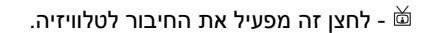

פעולות נוריות הלחצנים של תחנת העגינה מתוארות להלן:

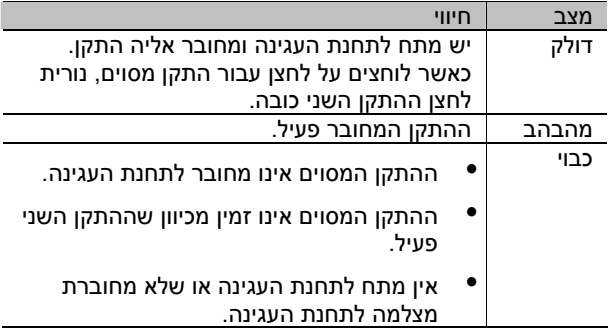

## **הורדת תמונות למחשב באמצעות תחנת עגינה**

- **הערה** בעת שימוש במחשב Macintosh, יש להעביר את המצלמה למצב **Drive Disk** בתפריט **USB** .**Setup** שבתפריט **Configuration**
- **1** בדוק שתחנת העגינה למצלמה של HP מחוברת למחשב.
	- **2** הנח את המצלמה בתחנת העגינה. המצלמה תופעל אוטומטית, ויוצג מסך הקדמה לעגינה.
- **3** לחץ על לחצן בתחנת העגינה להתחלת תהליך .<br>הורדת התמונות. תוכנת HP Image Unload תופעל על המחשב, והתמונות שבמצלמה יועברו אוטומטית אל המחשב. אם היו במצלמה תמונות כלשהן שנבחרו בתפריט **Share** להדפסה או לשליחה בדואר אלקטרוני, פעולות אלה יבוצעו לאחר הורדת כל התמונות אל המחשב.
- **4** המצלמה תחזור למסך הקדמה לעגינה לאחר סיום שמירה ושיתוף התמונות. ניתן אז להוציא את המצלמה מתחנת העגינה, או להשאירה שם לטעינת הסוללות.

נספח ב' – תחנת עגינה למצלמה 65

#### **הדפסת תמונות באמצעות תחנת עגינה**

- **1** בדוק שתחנת העגינה למצלמה של HP מחוברת למדפסת. (לא ניתן לחבר את תחנת העגינה ישירות למחשב ולמדפסת בו-זמנית).
	- **2** הנח את המצלמה בתחנת העגינה של HP. המצלמה תופעל אוטומטית, ויוצג מסך הקדמה לעגינה.
	- **3** לחץ על לחצן בתחנת העגינה להתחלת ההדפסה.
	- **4** שנה את ההגדרות בתפריט **Setup Print** שבמצלמה להשלמת תהליך ההדפסה.
	- **5** המצלמה תחזור למסך הקדמה לעגינה לאחר סיום ההדפסה. אז ניתן להוציא את המצלמה מתחנת העגינה, או להשאירה שם לטעינת הסוללות.

#### **הצגת תמונות בטלוויזיה באמצעות תחנת עגינה**

- **1** בדוק שתחנת העגינה למצלמה של HP מחוברת לטלוויזיה.
- **2** ראה תיעוד של הטלוויזיה לקביעת אופן כוונון הטלוויזיה לקבלת קלט וידאו מהמצלמה במקום מאנטנה או טלוויזיה בכבלים.
	- **3** הנח את המצלמה בתחנת העגינה. המצלמה תופעל אוטומטית, ויוצג מסך הקדמה לעגינה.
- **4** לחץ על לחצן בתחנת העגינה ויוצג תפריט **Slideshow** בתצוגת התמונות של המצלמה.

המשך התהליך מתואר ב**פרק :5 הורדה, הדפסה והצגת תמונות**, בעמוד .37

# **נספח ג': הפניה**

## **מפרט המצלמה**

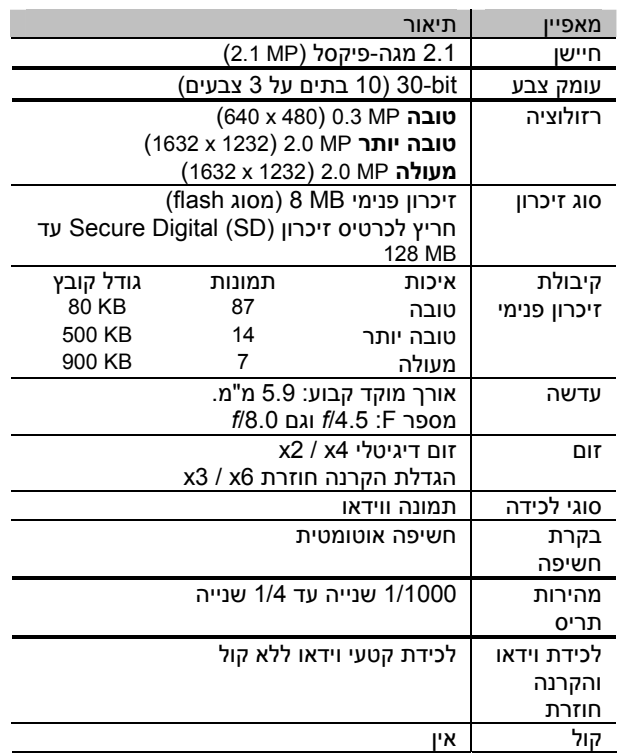

נספח ג' – הפניה 67

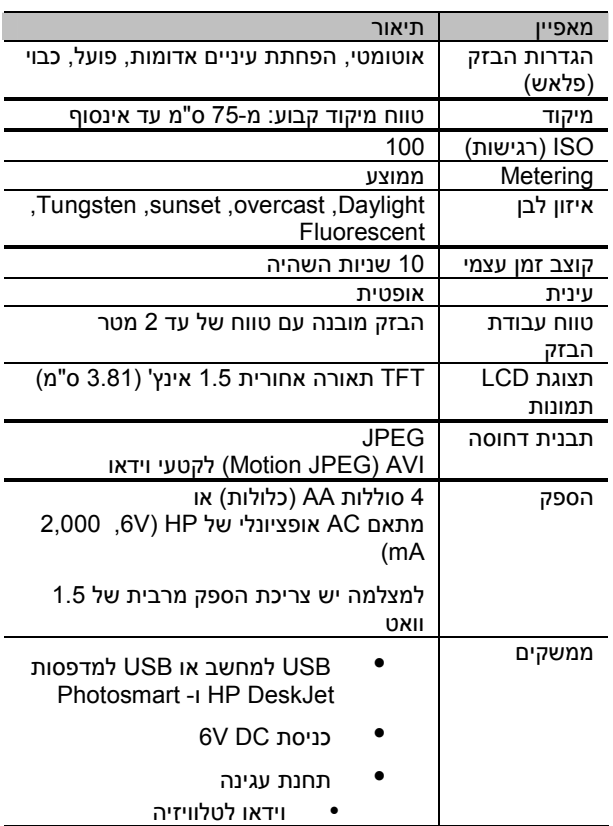

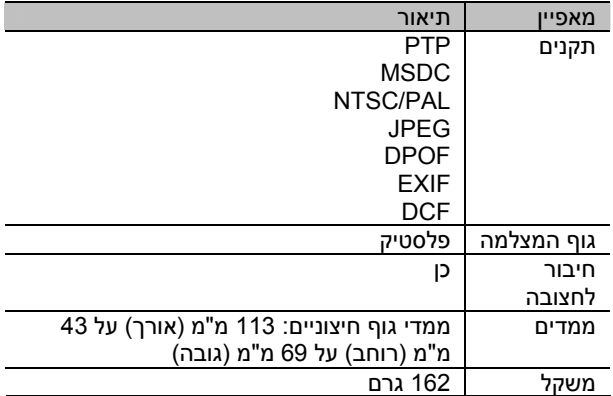

נספח ג' – הפניה 69
## **אינדקס**

אחריות

איכות

**ד**

דלתות

**ה**

הבזק

הצהרה 55

הגדרות 20

32,33

סוללות 8

הבזק אוטומטי 19

לחצן 10

שימוש 19

איתור תקלות 41

דואר אלקטרוני

**א**

אביזרים למצלמה 59 אפשרויות 52 איכות תמונה הגבוהה ביותר 20 איכות תמונה טובה 20 איכות תמונה משופרת 20 איכות תמונה.ראה איכות שינוי איכות תמונות 20 לחצן איכות 9 אתחול זיכרון 25,26 אתרי אינטרנט לתמיכה 50 הוספה, שינוי ומחיקת כתובות 34 בחירת תמונות ל 35 שליחת תמונות על ידי הודעות שגיאה 47,50 כרטיס זיכרון 10 הפעלה וכיבוי 19 טווח פעולה 68 הגדלת תמונות 25,27 הגדרות שפה 13,30 הדפסה תמונות 38 תמונות בעזרת תחנת עגינה 66 תצלומים 32,33 הודעות שגיאה 47,50 הטענת הסוללות 60 הכנסה תחנת עגינה למצלמה 7 סוללות 11 מצלמה לתחנת העגינה 63 כרטיס זיכרון 12 הפעלה וכיבוי תחנת עגינה למצלמה 64 הבזק 19 HP instant Share תפריט 10,32 תמונות ,10 מתח 12 מצב תצוגה מקדימה ,10 קטעי וידאו 8 הקטנת עיניים אדומות 19 הקלטת קטעי וידאו 16 הרכבה חצובה 10 רצועת נשיאה 10 הרכבת חצובה 10 התקן אחסון (MSDC (29 התקנת תוכנה 14 **ז** זום דיגיטלי 9,18 זיכרון פנימי .<br>קיבולת 20,67 מחיקת תמונות 26

אינדקס 71

אתחול 25,26 העברת תמונות לכרטיס זיכרון 29 רגישות ISO 68 זמן ותאריך הגדרה 13 איתור תקלות 43 **ח** חיסכון מתח 60 חלונות דואר אלקטרוני מהמצלמה 36 התקנת התוכנה 14 **ט** טווח מיקוד 68 טלוויזיה חיבור תחנת עגינה ל 63 צפייה בתמונות 39 צפייה בתמונות בעזרת תחנת עגינה 66 **כ** כונן דיסק חבר כ 29 כיוון הגדרות מצלמה 25 כרטיס זיכרון קיבולת 20 מחיקת תמונות 26 דלת 10 אתחול 25,26 מחוון 23 הכנסה 12 נעול 48 העברת תמונות מזיכרון פנימי 29 חריץ 10 מלא 48 לא נתמך 47 **ל** לחצן OK לח לחצן Share 10,31 לחצן תצוגה 10 לחצני וידאו 8 **מ** מדפסות מחבר USB כיוון 29 מחברים מחיקה מחשב מטען סוללות 61 מידע מסדיר 57 מילוי הבזק 19 מפרט עדשות 37 תפריט 25 שימוש 23 שימוש 17

חיבור תחנת עגינה ל 63 איתור תקלות 48,49 מהירות צמצם 67 מחבר 10, 37, 39 התקן לא מוכר 48 תחנת עגינה למצלמה 63 מתאם מתח 10 10,37,39 USB כתובת דואר אלקטרוני 34 תמונות 25,26 פריקת תמונות 37 פריקת תמונות מתחנת עגינה 63,65 מימדי המצלמה 69 ממשק המצלמה 68 מסך ברוכים הבאים,הגדרות 28 מפרט המצלמה 67 מצב הקרנה חוזרת מעבר אל 10 מצב תצוגה מקדימה הפעלה וכיבוי 10

72 מדריך למשתמש של 320 photosmart hp

מצגת שקופיות, צפייה מקינטוש דואר אלקטרוני מהמצלמה התקנת התוכנה איתור תקלות בחיבור משקל המצלמה מתאם ספק מתח AC מחבר רכישה איתור תקלות מתח מתאם 10,61 לחצן חסכון מפרט איתור תקלות 41,43,47 הפעלה וכיבוי **נ** נוריות LED .ראה נוריות נוריות מהבהבות על תחנת העגינה אדומה 9,16 וידאו\קוצב זמן עצמי עינית נוריות תחנת עגינה למצלמה קוצב זמן עצמי וידאו עינית ניווט בין התמונות נעילת כרטיס זיכרון **ס** סוללות דלת גישה אורך חיים הכנסה מחווני מצב טעינה 23,59 **ע פ צ ק**

הודעות הטענה איתור תקלות 41,43,47 סוגים לשימוש סיבוב תמונות עגינה,מצלמה. ראה תחנת עגינה למצלמה עומק צבעים עינית נורית אופטית ערכת תמיכה של HP פרוטוקול העברת תמונות PTP (Picture Transfer Protocol) פריקת תמונות צילום תמונות צמצם לחצן מהירות איתור תקלות 42,44 צפייה במצגת שקופיות צפייה תמונות תמונות בטלוויזיה תמונות בטלוויזיה בעזרת תחנת עגינה מצגת שקופיות בטלוויזיה תמונות שמורות תמונות כסמלים 25,27 קטעי וידאו קוצב זמן עצמי לחצן

טיפול

אינדקס

השהייה נורית שימוש קטעי וידאו הגדלת זמן הקלטה זמן הקלטה מירבי הקלטה 8,16 הקרנה חוזרת **ר** רזולוציה.ראה איכות רכישת אביזרים רצועת נשיאה 10,11 רשימת תקנים **ש** שירות.ראה תמיכה שיתוף מיידי של HP תיאור הפעלה וכיבוי תפריט 10,32 **ת** תאריך ושעה הגדרות איתור תקלות תבנית דחיסה תוכנה בונוס התקנה תחנת עגינה למצלמה חיבור למחשב,מדפסת וטלוויזיה מחברים הכנסה הדפסת תמונות רכישה אתחול הפעלה וכיבוי פריקת תמונות למחשב תאריך תמונה שצולמה תמונות בהירות תמונות כהות תמונות הצגה העגינה למחשב תמיכה

תמונות מטושטשות הוספת תאריך מחיקה 25,26 הגדלה 25,27 העברה מזיכרון פנימי לכרטיס זיכרון הדפסה הדפסה בעזרת תחנת סיבוב בחירת יעד בחירת עיבוד אוטומטי בחירת דואר אלקטרוני איתור תקלות 44,45 הפעלה וכיבוי פריקה מתחנת העגינה שימוש בסקירה מיידית הצגת תמונות בטלוויזיה הצגת תמונות בטלוויזיה בעזרת תחנת עגינה צפייה בשמורות צפייה בתמונות כסמלים תמיכה בטלפון ארה"ב רחבי העולם ארה"ב אפשרויות אחריות אתרי אינטרנט רחבי העולם תפריט איתחול

74 מדריך למשתמש של 320 photosmart hp

אינדקס

76 מדריך למשתמש של 320 photosmart hp

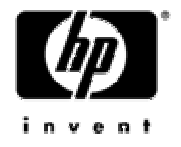

www.hp.com/photosmart הודפס בסינגפור 2002

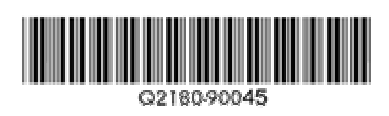